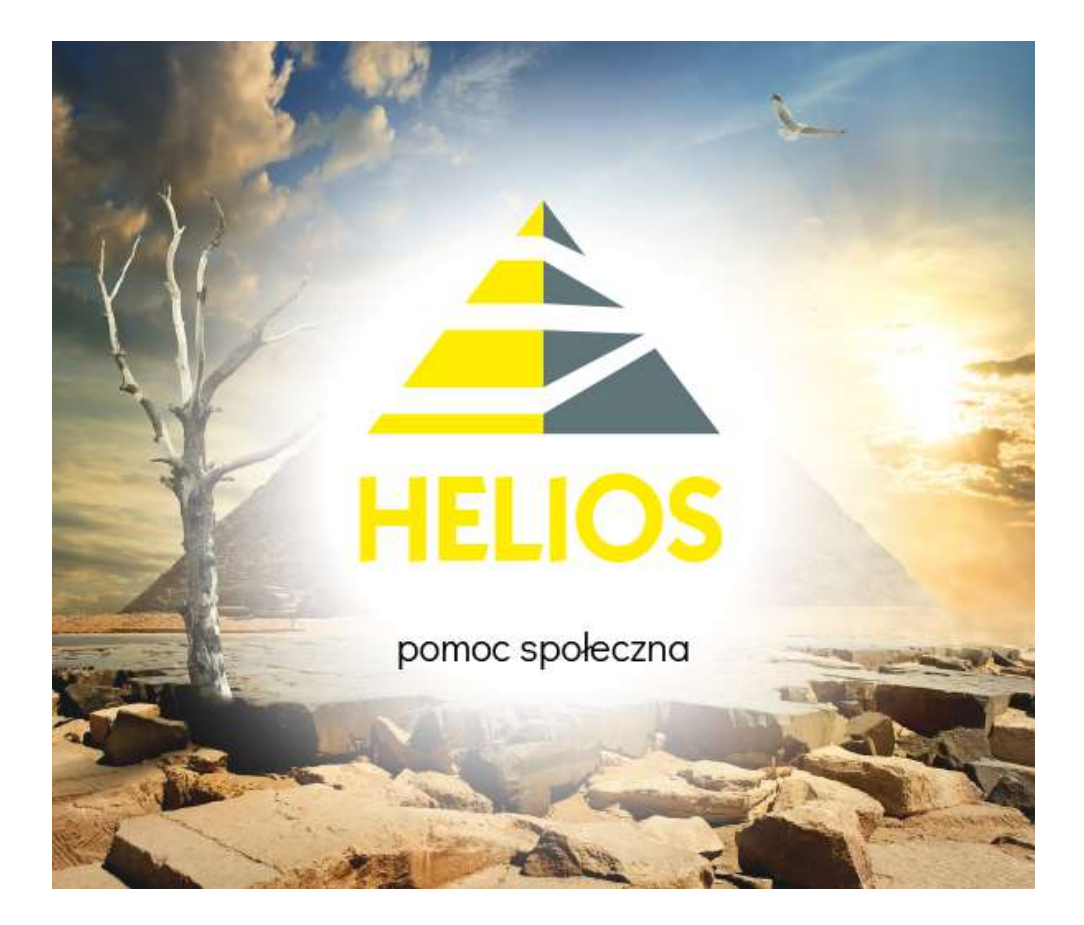

# "HELIOS" – pomoc społeczna

# Dokumentacja techniczna

"INFO-R" Spółka Jawna 2023

43-430 Skoczów, ul. Cieszyńska 25, tel. (33) 479 93 29 (89), fax (33) 853 04 06

e-mail: admin@info-r.pl

Strona 1 z 37

# Spis treści

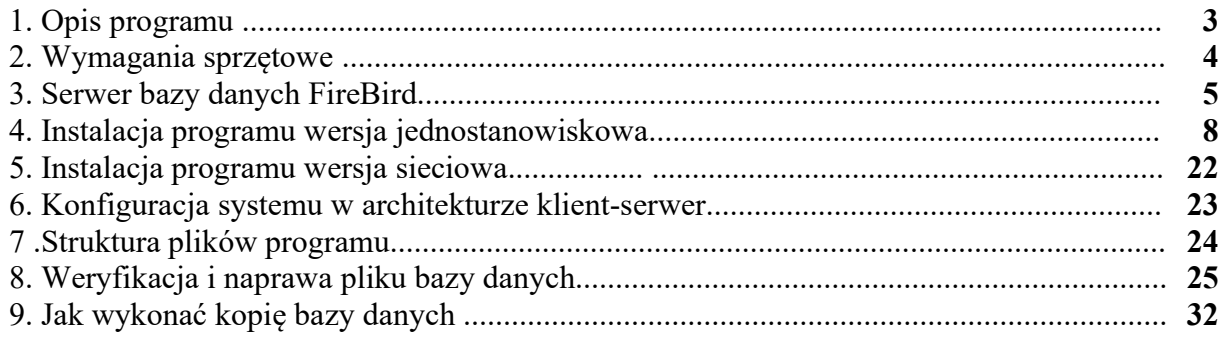

## 1. Opis programu

Program Helios został opracowany przy użyciu środowiska programistycznego "C++Builder" wersja 6.00 firmy "Borland"®. Kod źródłowy w całości został stworzony w języku C++.

Jako "motor" bazy danych zastosowano system baz danych FireBird® firmy Borland® w wersji 2.5.x, rozpowszechniany na zasadach OpenSource. Użytkowanie bazy danych nie wymaga zakupienia dodatkowych licencji.

W systemach Helios, Empatia oraz terminalu mobilnym Kalipso02 zastosowano technologię DataSnap, która umożliwia tworzenie wielowarstwowych aplikacji, w szczególności wielowarstwowych aplikacji bazodanowych. DataSnap oferuje możliwość tworzenia aplikacji typu klient-serwer, które komunikują się przez Internet, sieć lokalną lub lokalnego hosta. Główną cechą DataSnap jest zdolność aplikacji klienckiej do wywoływania metod zaimplementowanych na serwerze. DataSnap automatycznie generuje interfejs niezbędny Klientowi do komunikacji z Serwerem a także umożliwia Klientowi bezpieczną komunikację z Serwerem przy użyciu zabezpieczonego transferu danych JSON (JavaScript Object Notation) przez TCP/IP lub HTTP.

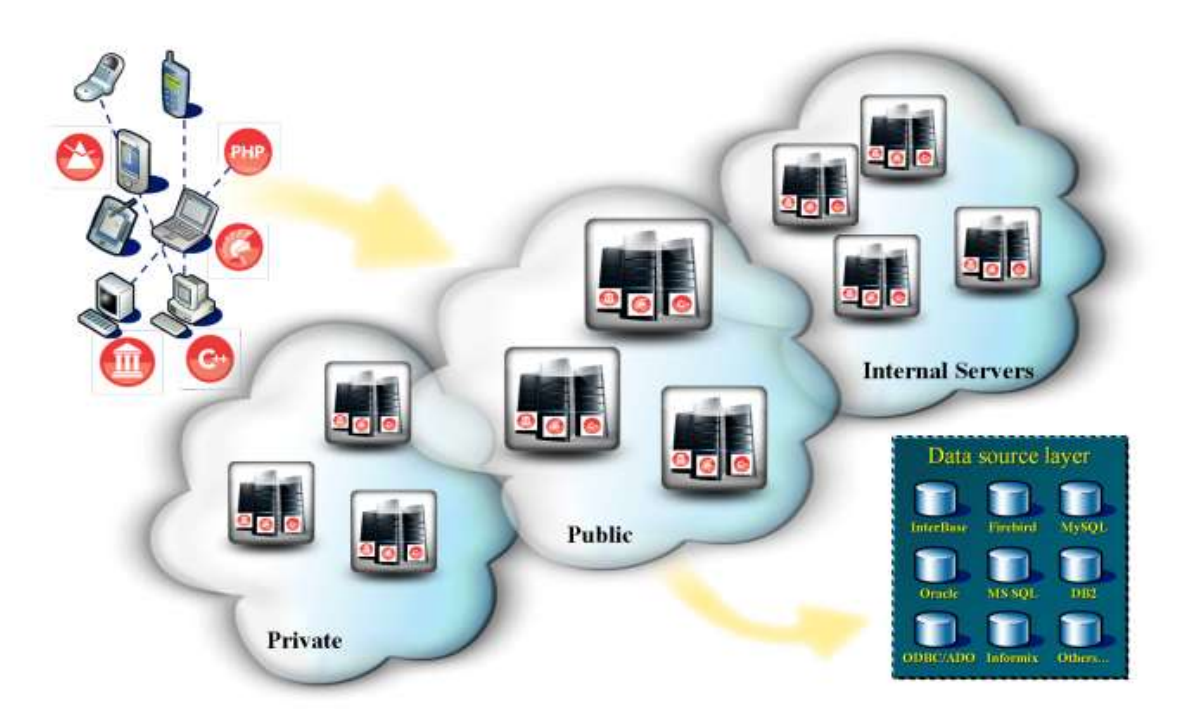

Serwer bazy danych może pracować lokalnie, na jednym komputerze, na którym zainstalowano program Helios, lub w sieci typu peer-to-peer oraz w sieciach z dedykowanym serwerem. W tym ostatnim przypadku serwer może być zarządzany przez oprogramowanie firm Microsoft® lub pracować pod kontrolą sytemu Linux .

Aplikacja klienta pracuje wyłącznie w systemach operacyjnych firmy Microsoft®, począwszy od wersji Windows 7.

# 2. Wymagania sprzętowe

# a) aplikacja klienta

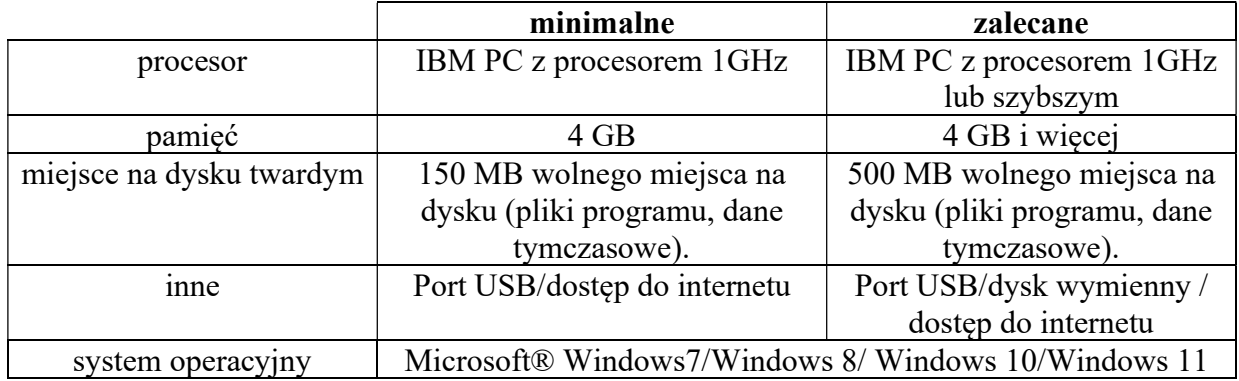

### b) serwer bazy danych

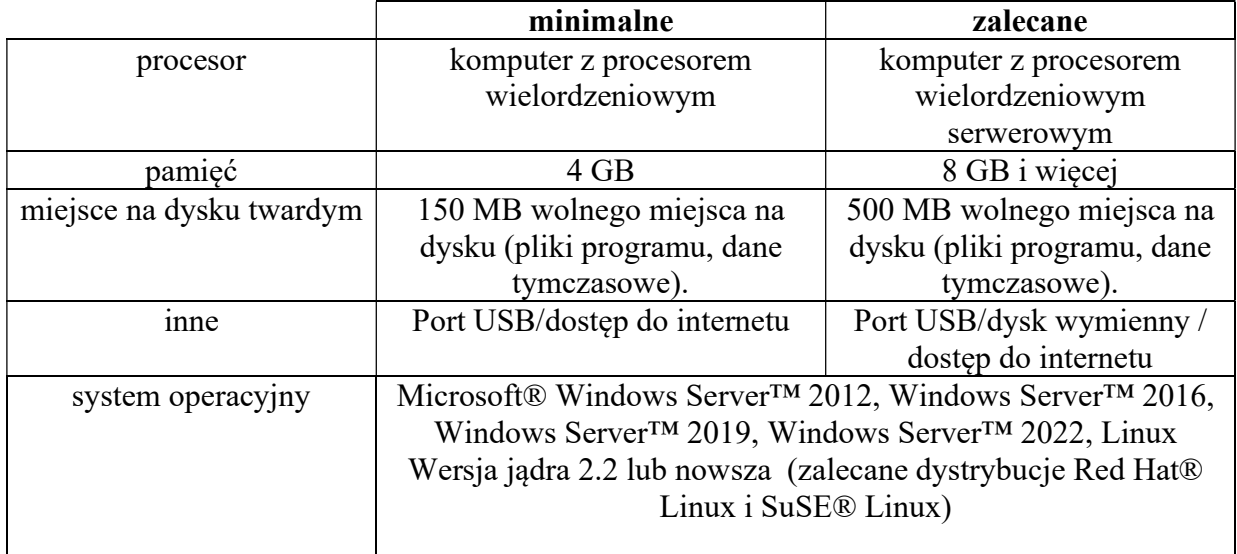

## 3. Serwer bazy danych FireBird

Baza danych FireBird to potężna, w pełni funkcjonalna baza danych, która pozwala zminimalizować koszty, a zarazem utrzymać duże tempo tworzenia skomplikowanych aplikacji biznesowych. Jest zaprojektowana pod kątem szerokiego zastosowania wszędzie tam, gdzie zasoby systemowe są niewystarczające, a obsługa informatyczna - niedostępna. FireBird to kluczowy składnik bazodanowy w pakiecie technologii przeznaczonych do zarządzania cyklem życia aplikacji. Ich zadaniem jest przyspieszanie tworzenia i wdrażania oprogramowania, przy jednoczesnym zmniejszeniu kosztu eksploatacji infrastruktury informatycznej. Baza FireBird jest niezależna od platformy, łatwa w użyciu i potrafi obsługiwać skomplikowane aplikacje biznesowe pisane z myślą o wielu jednoczesnych użytkownikach, a mimo to oferuje wysoką niezawodność, niski koszt wdrożenia i ekonomiczną eksploatację. Jest zoptymalizowana pod kątem niskiego całkowitego kosztu eksploatacji i szybkiego zwrotu z inwestycji.

#### Niski koszt i elastyczność potężnej, wbudowanej bazy danych.

Baza danych FireBird jest przeznaczona do obsługi aplikacji, które pełnią krytyczne funkcje w dużych środowiskach sieciowych lub autonomicznych, zwłaszcza takich, w których brak personelu informatycznego. FireBird to elastyczne rozwiązanie wdrożeniowe, które potrafi obsługiwać niezwykle wymagające aplikacje, a mimo to może być zainstalowane w sposób niewidoczny dla użytkowników końcowych. Baza jest zbudowana i zoptymalizowana pod kątem wbudowywania w wyspecjalizowane aplikacje, cieszy się dużą popularnością i jest stosowana w aplikacjach powszechnego użytku, z których korzystają tysiące użytkowników. Wiele korporacji używa jej jako wdrożeniowej bazy danych w złożonych aplikacjach biznesowych, które obsługują sieciowych użytkowników w rozproszonych oddziałach, zagranicznych zakładach produkcyjnych i kanałach dystrybucji. W największych przedsięwzięciach licencyjnych baza FireBird gromadzi dane z urządzeń tak różnorodnych jak dystrybutory paliwowe, kasy w punktach sprzedaży i urządzenia do przygotowywania żywności, a następnie przekazuje je do centralnych serwerów w siedzibie firmy. Z biegiem lat baza FireBird dowiodła, że jest rozwiązaniem bardzo wydajnym, ekonomicznym i niezawodnym.

#### Bardzo niskie wymagania co do konserwacji i łatwa instalacja

Funkcje samodzielnej administracji, takie jak automatyczne odzyskiwanie sprawności po awarii, programowalne tworzenie kopii zapasowych online i zdolność do automatycznego dostrajania pomagają ograniczyć koszty konserwacji. Jeśli przedsiębiorstwo musi wdrożyć nową aplikacyjną bazę danych w tysiącach lokalizacji, w których brak wykwalifikowanego personelu technicznego i instalacyjnego, baza FireBird jest idealnym rozwiązaniem, ponieważ zawiera funkcje i interfejsy instalacyjne, które całkowicie automatyzują konfigurację i instalację. Co więcej, jest na tyle niewielka, że można ją przesłać do użytkowników końcowych przez telefoniczne połączenie internetowe.

#### Mniejszy całkowity koszt eksploatacji infrastruktury informatycznej

FireBird pozwala zmniejszyć koszty tworzenia aplikacji, pomagając zespołom programistów budować i wdrażać aplikacje w terminie i bez przekraczania budżetu. Ograniczenie kosztów wynika nie tylko z prostszych funkcji instalacyjnych, ale także ze skromnych wymagań systemowych i braku opłat licencyjnych. Ponieważ zaś FireBird nie musi być obsługiwana na miejscu przez administratora i wymaga minimalnej konserwacji, bieżące koszty administracyjne są bardzo niskie.

#### Zgodność ze standardami branżowymi

FireBird zachowuje ścisłą zgodność z ewoluującymi standardami branżowymi dla środowisk obliczeniowych typu klient-serwer, takich jak ANSI/SQL, Java™, Unicode®, Extensible Markup Language (XML) oraz External Data Representation (XDR). Dzięki stosowaniu się do tych najważniejszych norm technologicznych programiści mogą skrócić czas tworzenia, wdrażania i konserwowania aplikacji przeznaczonych dla wielu platform. Brak specyficznej składni i zgodność FireBird ze standardem SQL92 oznaczają, że programiści znający inne serwery baz danych SQL, takie jak Oracle®, IBM® DB2® i Sybase®, szybko osiągną pełną produktywność pracując z FireBird. Aplikacje zbudowane w oparciu o serwer FireBird można także łatwo przenieść do innych baz, gdyby tak nakazywały wymagania biznesowe.

#### Unikalna architektura

Sercem FireBird zbudowany jest w oparciu o wyrafinowaną, wielowersyjną architekturę, przynoszącą wielorakie korzyści w zakresie niezawodności, wydajności, produktywności programistów i łatwości w bieżącym utrzymaniu. Specyfika tej architektury pozwala programistom uwolnić się od wielu problemów związanych ze współbieżnością wykonywania operacji i efektywnym zarządzaniem pamięcią, a w przypadku awarii zapewnia automatycznie, natychmiastowe przywrócenie normalnych warunków pracy.

#### Minimalne administrowanie

 FireBird stanowi idealne narzędzie do pracy w warunkach "bezobsługowych" - czyli przy minimalnym udziale administratora baz danych i wsparcia IT, a nawet przy zupełnym ich braku. Automatyczne przywracanie stanu po awarii, automatyzacja zarządzania użytkownikami, tworzenie kopii zapasowych na działającej bazie danych - to tylko niektóre mechanizmy FireBird minimalizujące konieczność interwencji administratora. Mechanizmy automatycznego dostrajania obejmują optymalną pod względem kosztów realizację żądań i automatyczne odzyskiwanie pamięci oraz innych zasobów. Dynamiczne równoważenie struktur indeksowych samoczynnie zwiększa efektywność pracy, co jeszcze bardziej ogranicza niezbędne czynności administracyjne.

#### Zgodność z SQL 92

 Brak jakiegokolwiek uzależnienia FireBird od jakiejkolwiek nietypowej syntaktyki SQL powoduje, że polecenia języka SQL dla FireBird są czymś naturalnym dla programistów posiadających doświadczenie w pracy z innymi bazami SQL. Ponadto zgodność ze standardem SQL 92, ze względu na szerokie spektrum poleceń akceptowanych przezeń, minimalizuje prawdopodobieństwo powstawania rozmaitych barier przy tworzeniu specyficznych rozwiązań.

#### Łatwiejsza instalacja

Stosunkowo niewielkie wymagania systemowe ze strony FireBird umożliwiają jego zastosowanie w systemach z niewielką pamięcią RAM i ograniczoną pojemnością pamięci dyskowych. Konfigurowalne komponenty instalacyjne umożliwiają "przezroczyste" integrowanie FireBird ze specyficznymi dla konkretnych aplikacji procedurami instalacyjnymi. Struktura licencjonowania FireBird ułatwia programistom tworzenie mechanizmów śledzących wykorzystywanie aplikacji, upraszczając tym samym udzielanie licencji na dostęp do tych aplikacji.

# Niezależność od platformy

FireBird wolny jest od zagrożeń związanych z uzależnieniem użytkownika lub programisty od konkretnego języka programowania lub technologii konkretnego dostawcy, oferuje bowiem międzyplatformową zgodność z systemami Windows, Linux, Solaris oraz platformami Java i .NET - zapewniając przenośność pomiędzy różnymi mechanizmami zaplecza baz danych bez konieczności zmiany kodu źródłowego aplikacji.

## 4. Instalacja programu wersja jednostanowiskowa na systemie Windows 7/8/10/11

 Programy INFO-R pracują zarówno na systemach 32 i 64 bitowych. Istnieje możliwość instalacji różnych wersji motoru bazy danych FireBirda 2.5.x/3.0.x (32/64bit). Zalecaną wersją przez naszych programistów jest wersja 2.5.2. 32bit.

#### 1) Ustawienia systemu operacyjnego Windows

 Przed instalacją oprogramowania zalecamy wykonać w systemie odpowiednie czynności:

a) z poziomu okna Panel Sterowania należy wybrać opcję "Ustawienia funkcji kontroli kont użytkownika" oraz dokonać modyfikacji:

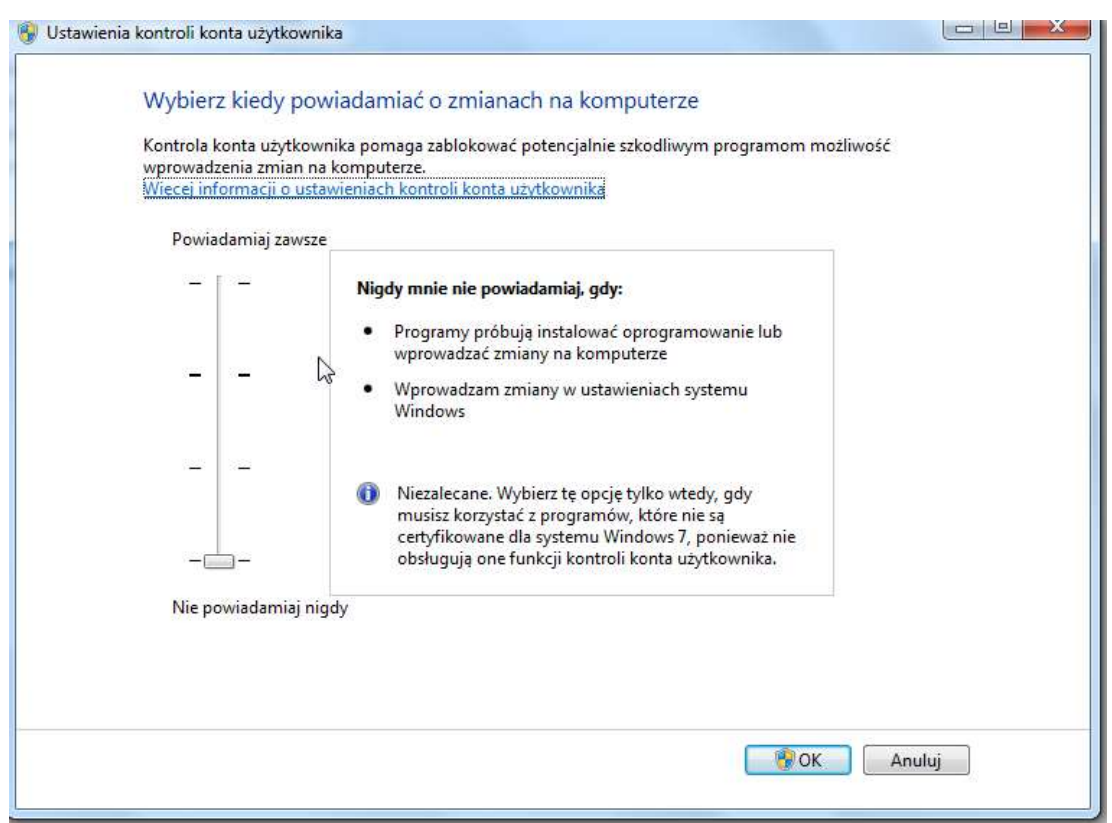

 Jeżeli ustawienia funkcji kontroli kont użytkownika nie zostaną wyłączone, istnieje możliwość, że zapisy do bazy danych nie będą zgodne z plikiem konfiguracyjnym \*.ini. Baza będzie wówczas zapisywana w lokalizacji :

#### użytkownicy/nazwa konta/AppData/Local/VirtualStore.

 Gdy nie ma możliwości wyłączenia funkcji kontroli kont użytkowników, należy zmodyfikować plik ustawień konfiguracyjnych \*.ini, znajdujący się w VirtualStore, podając ścieżkę do właściwej bazy danych.

b) zalecamy udostępnienie na zaporze systemu Windows portu 3050, na którym działa FireBird (zarówno dla portów przychodzących, jak i wychodzących).

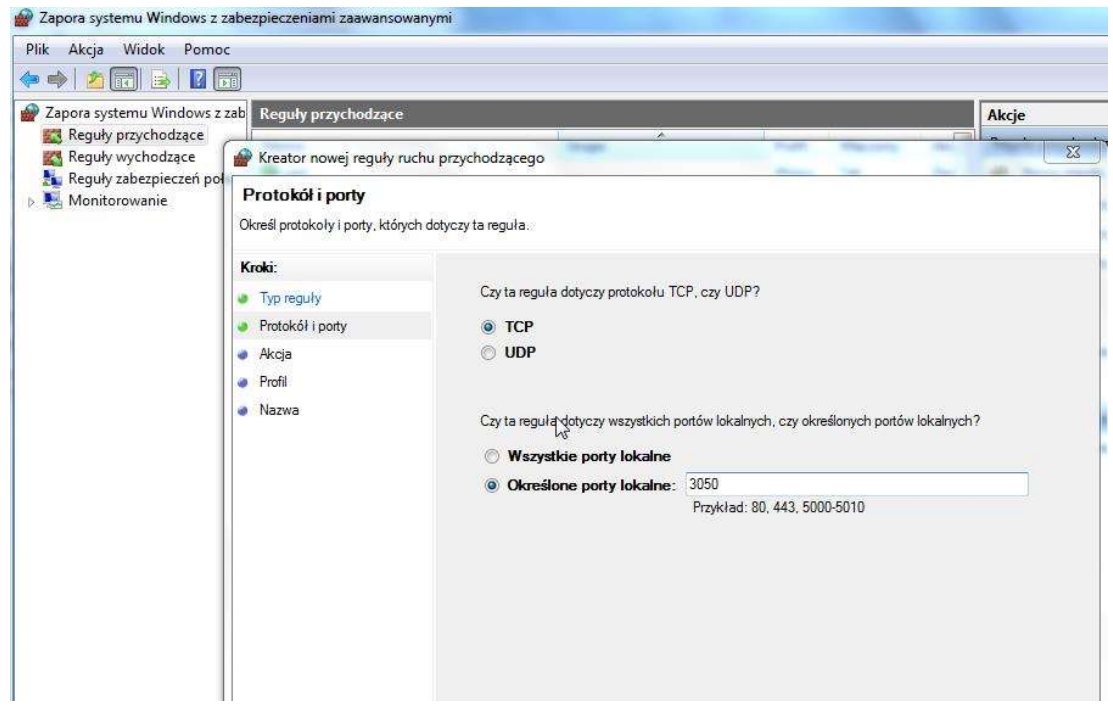

 Jeżeli na komputerze zainstalowany jest program antywirusowy w rozbudowanej wersji internet security, należy port 3050 odblokować również w opcjach programu antywirusowego. W sytuacji, gdy port 3050 nie zostanie odblokowany, może dojść do braku dostępu programu do bazy danych, co będzie skutkowało poniższym komunikatem (podobny komunikat może pojawić się również w sytuacji, gdy w pliku konfiguracyjnym podana zostanie błędna ścieżka do bazy danych lub w sytuacji, gdy motor bazy danych FB nie będzie pracował).

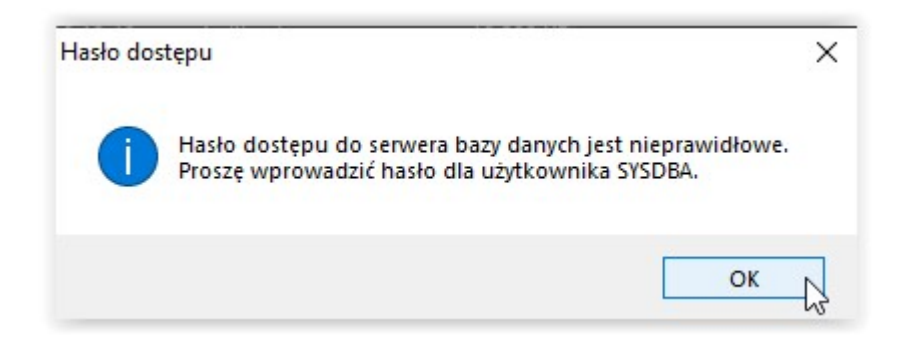

c) ustawienie poprawnego formatu daty (krótka i długa): Panel sterowania→Region→Ustawienia dodatkowe

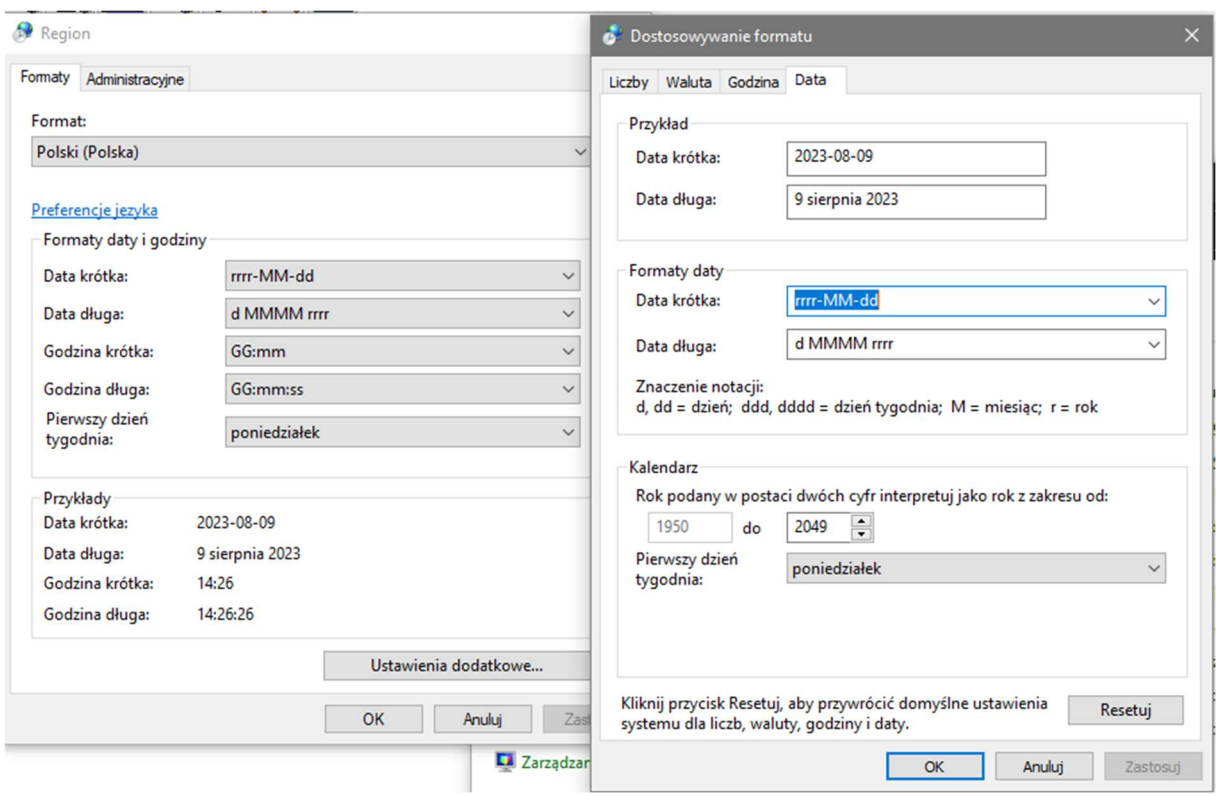

#### Data krótka: rrrr-MM-dd Data długa: d MMMM rrrr

#### 2) Instalacja motoru bazy danych FireBird 2.5.2 32bit

 Do rozpoczęcia pracy na programie, konieczne jest zainstalowanie motoru bazy danych - programu FireBird. Instalację można pobrać z naszej strony internetowej, gdzie pod każdym programem udostępniamy wersję m.in. 2.5.2 32bit.

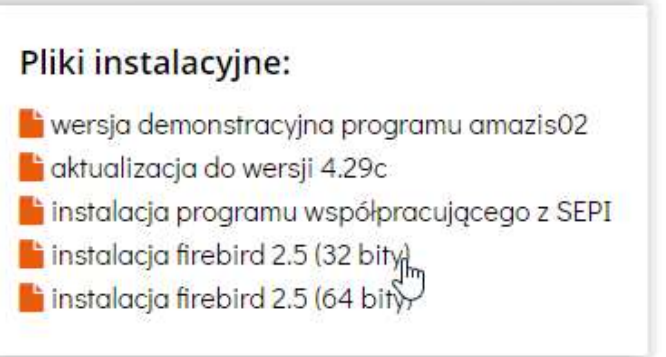

 Podczas procesu instalacji FB 2.5.2 32bit zaleca się instalację motoru bazy danych jako " $usluga$ ". Uruchamiamy instalator:

# Helios – dokumentacja techniczna

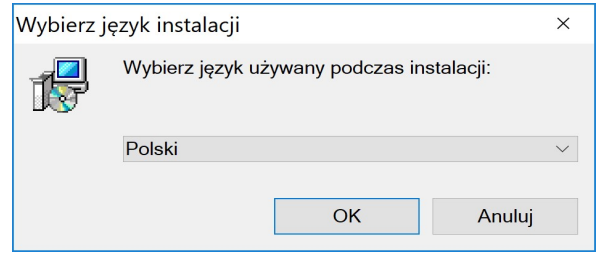

Wybieramy język używany podczas instalacji i klikamy OK.

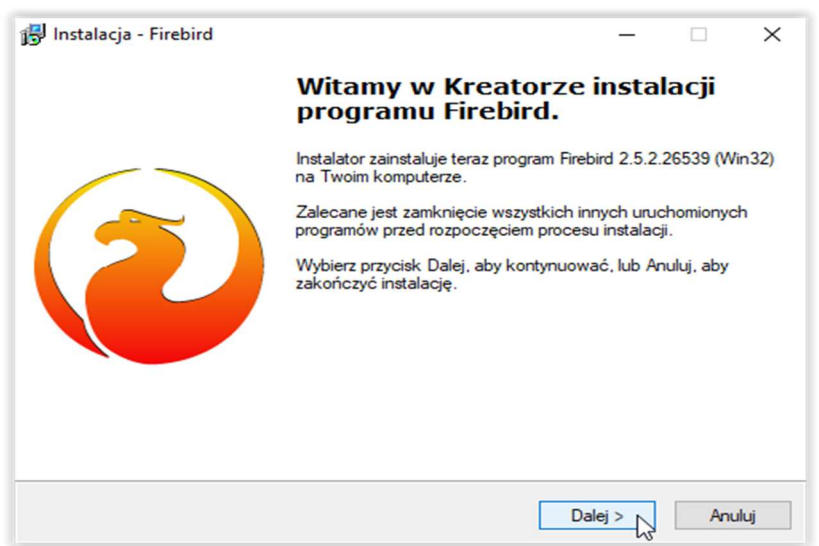

W tym miejscu wybieramy ikonę DALEJ, a na ekranie pojawi się kolejne okno instalatora.

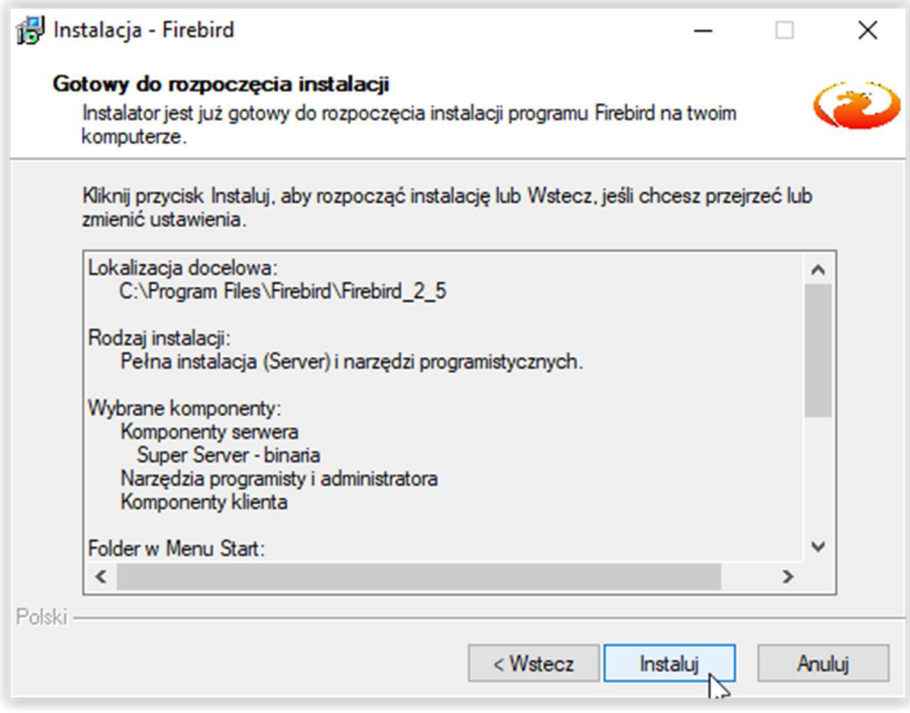

Klikamy Instaluj.

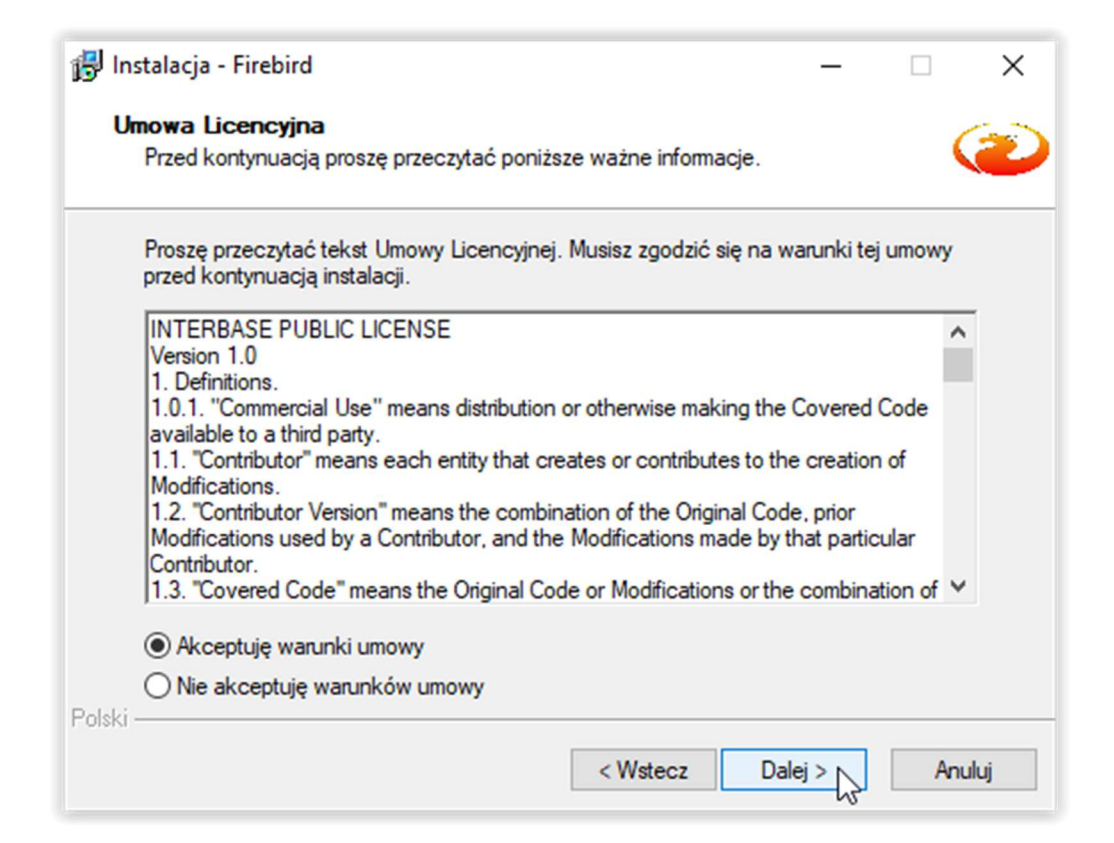

#### Zaznaczamy AKCEPTUJĘ WARUNKI UMOWY, a następnie ikonę Dalej.

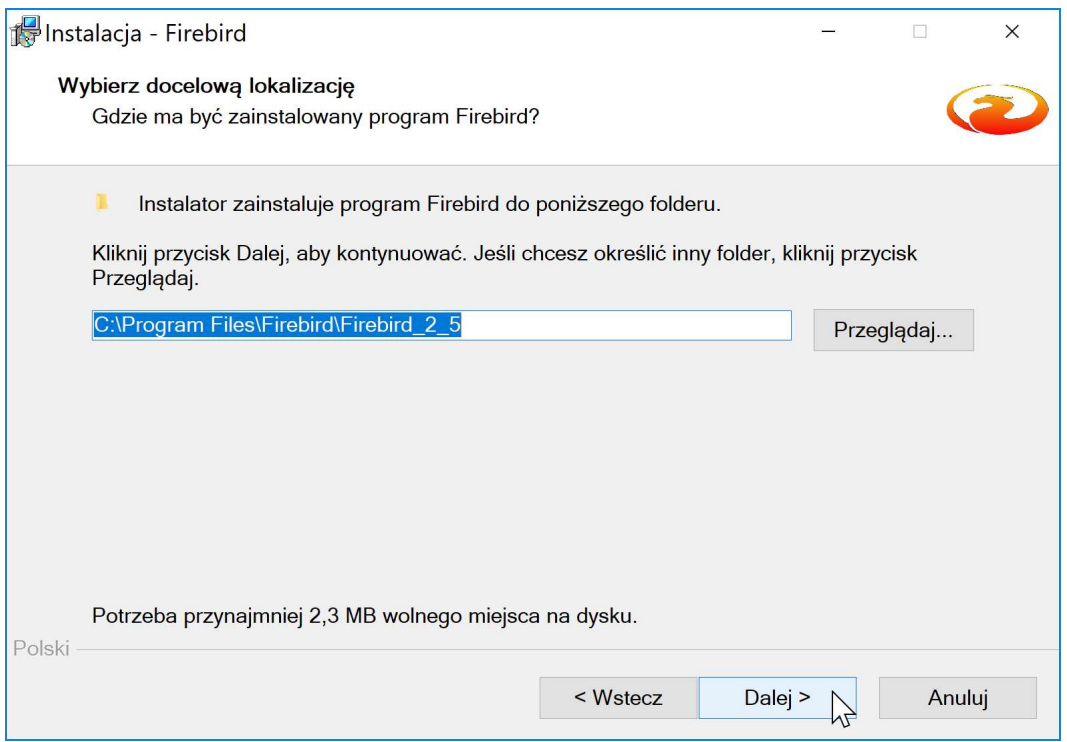

Na ekranie pojawi się okno informujące o lokalizacji instalacji plików – wybieramy Dalej.

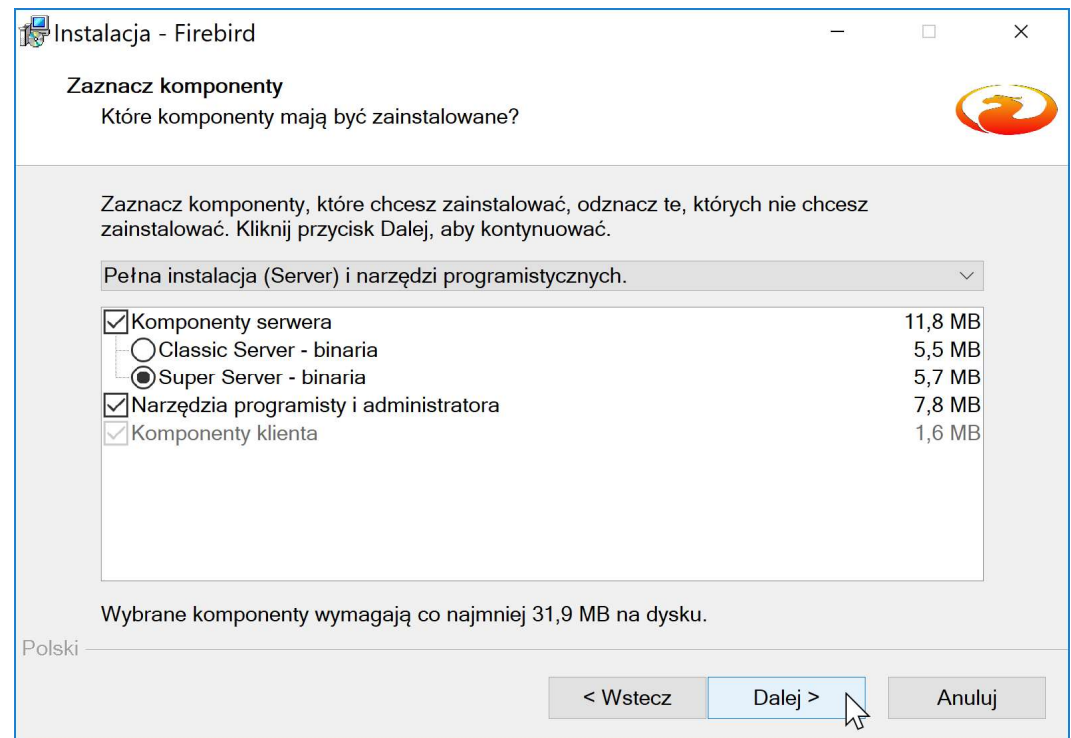

W kolejnym oknie wybieramy Dalej – program podpowie nam jakie komponenty dodać.

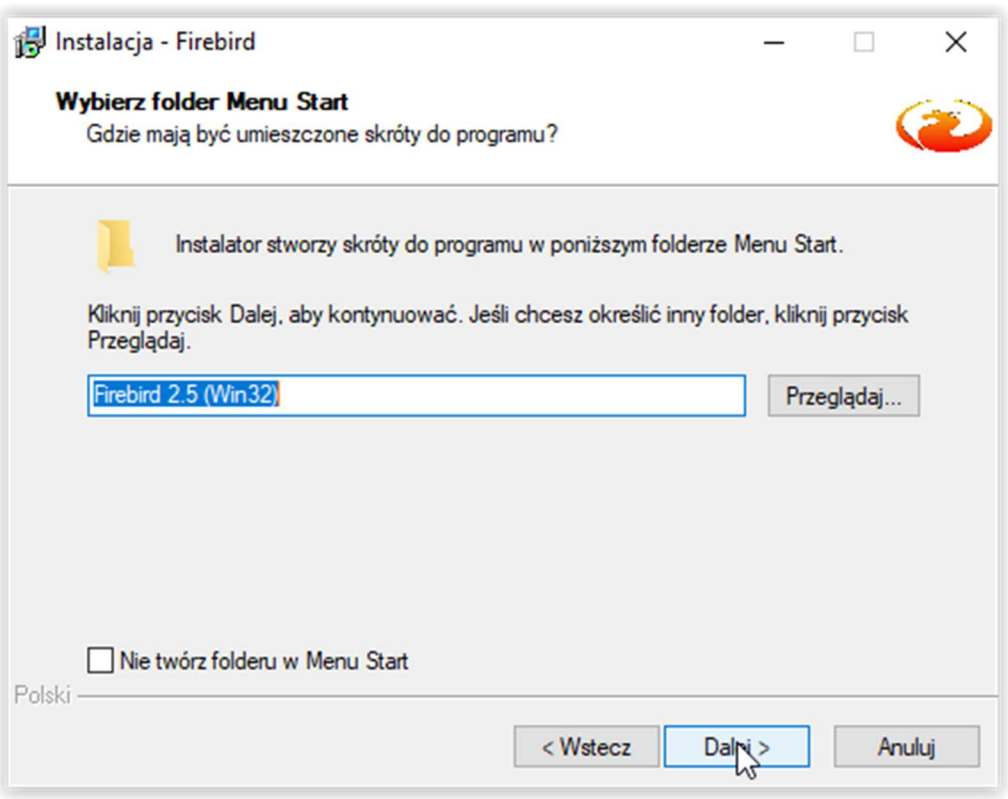

Program instalacyjny poinformuje użytkownika gdzie utworzy skróty.

Wybieramy kolejny raz ikonę Dalej.

Program zaproponuje domyślne dodatkowe zadania.

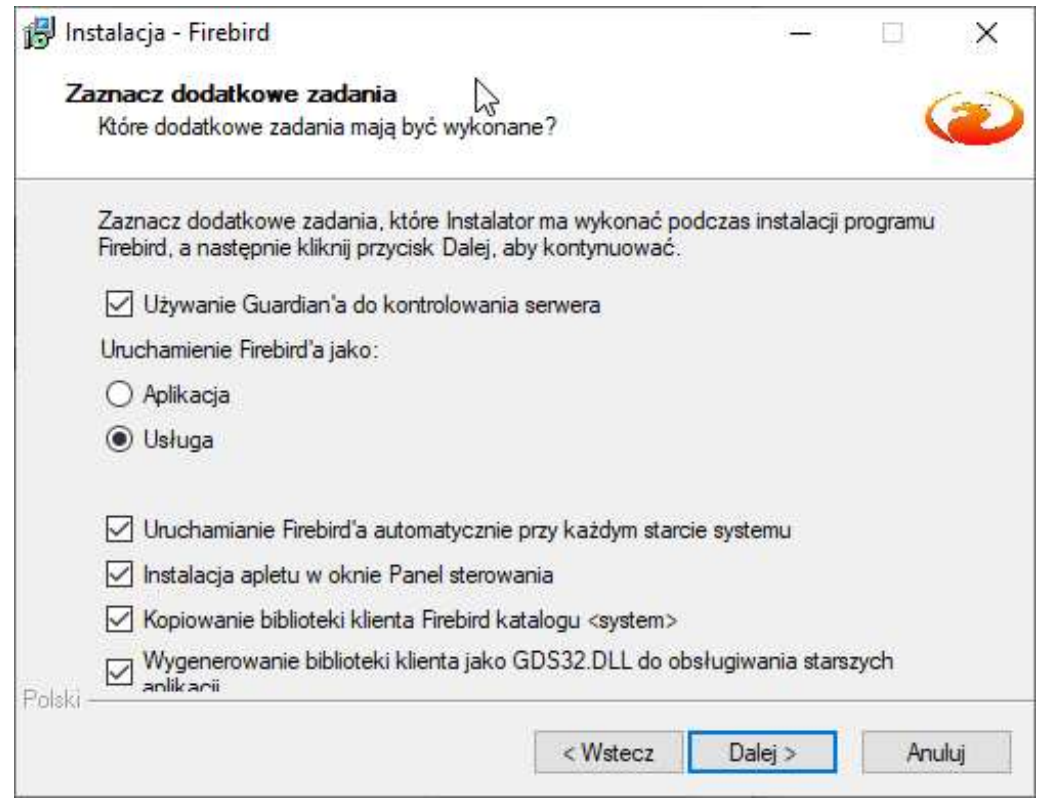

Zaznaczamy Kopiowanie bibliotek klienta Firebird katalogu <system> i wybieramy ikonę Dalej.

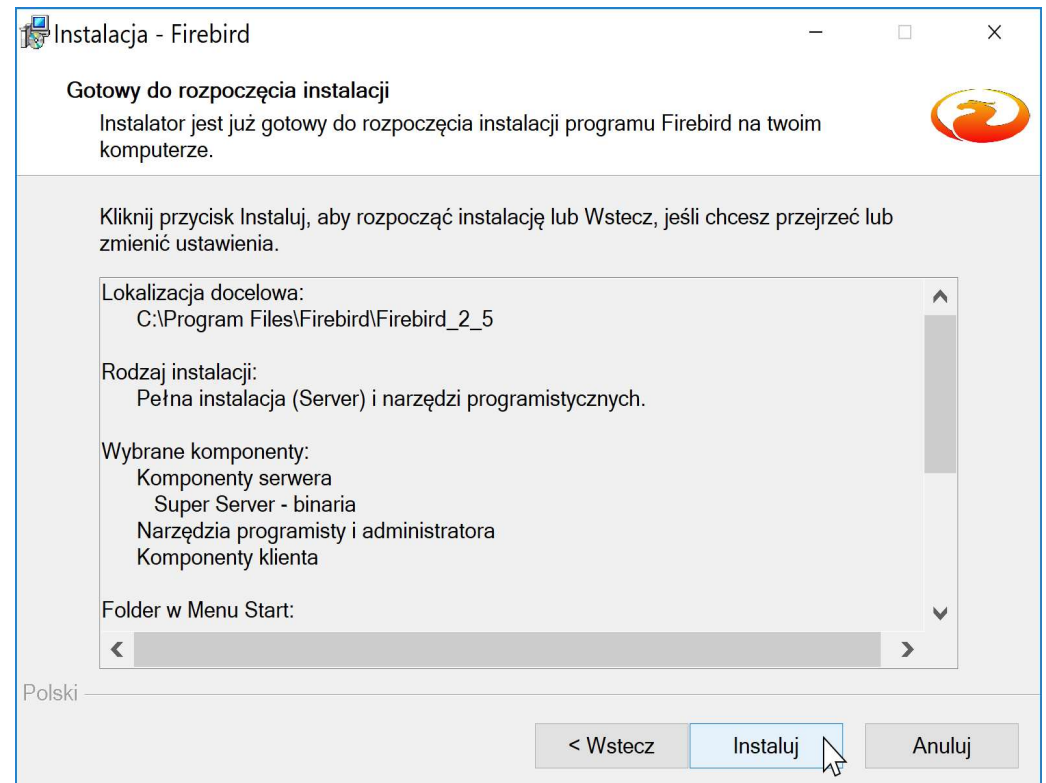

W tym momencie przystępujemy do instalacji FireBird poprzez wybranie ikony Instaluj.

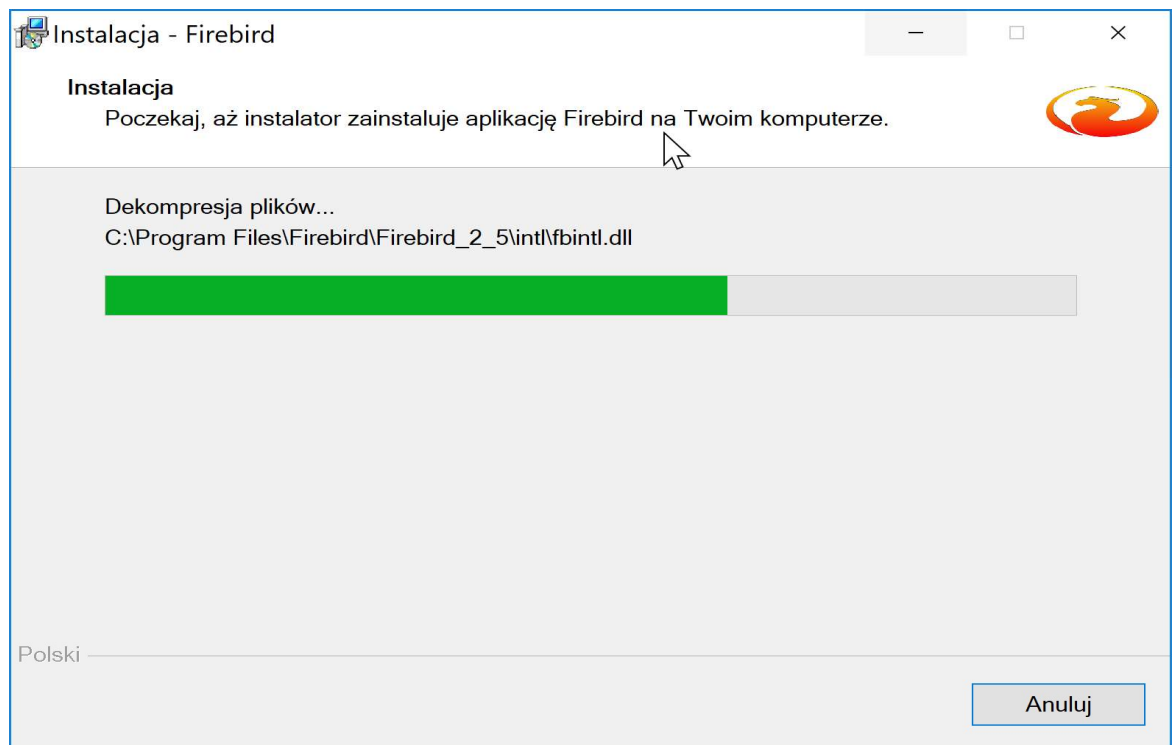

Postęp instalacji będzie widoczny na ekranie – na pasku postępu instalacji.

Po zainstalowaniu bazy FireBird, program instalacyjny wyświetli następujący komunikat:

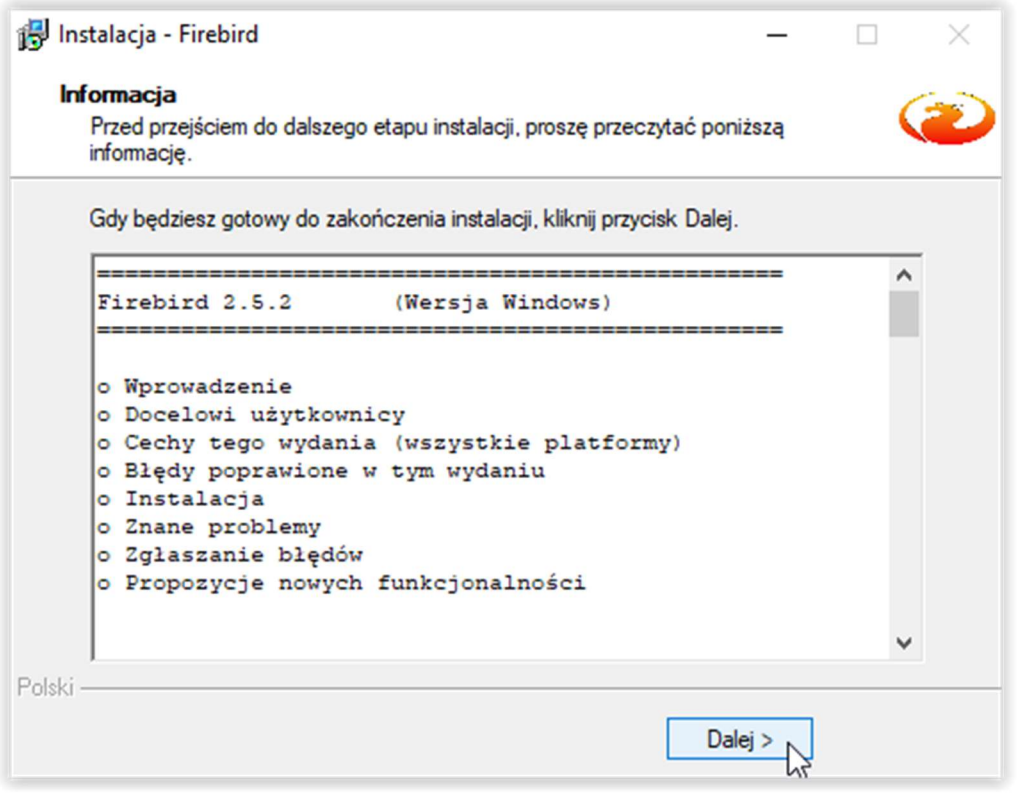

Wybieramy ikonę Dalej.

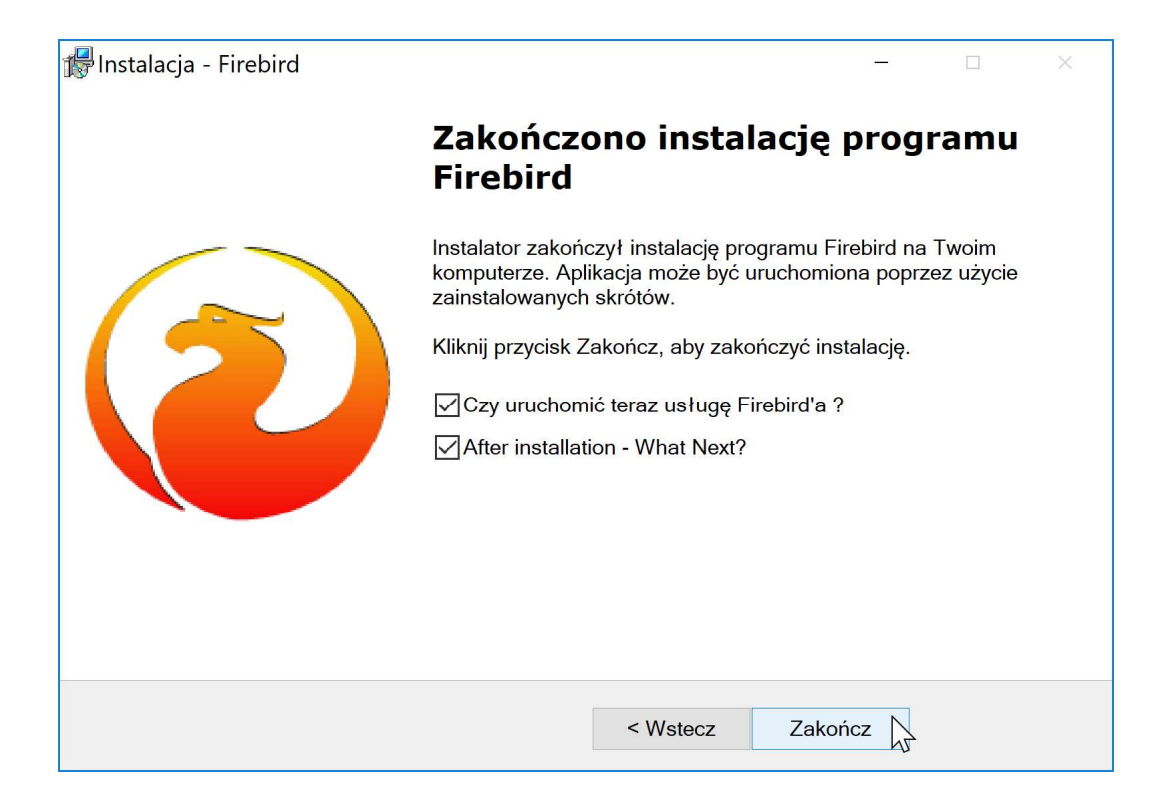

Kończymy instalację poprzez wybranie ikony Zakończ.

 Jeżeli chcemy zainstalować motor bazy danych w wersji wyższej – na przykład FB 3.0.x, zaleca się pobranie instalacji ze strony internetowej www.firebirdsql.org/en/downloads .

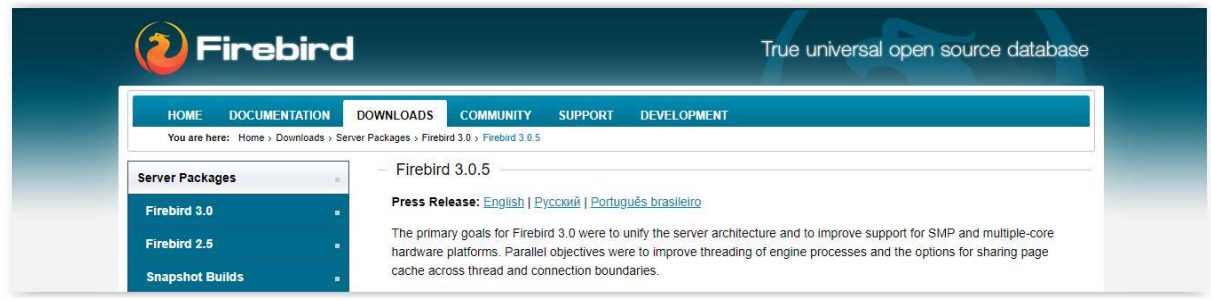

Instalacja motoru FB 3.0.x przebiega tak samo, jak instalacja FB 2.5.x.

Jeżeli Użytkownik chce się zdecydować na przejście na wyższą wersję motoru bazy danych FireBird, konieczne jest wykonanie konwersji baz danych wszystkich naszych programów.

#### 3) Instalacja aplikacji Helios – Pomoc Społeczna

 Instalacja programu znajduje się na naszej stronie internetowej www.info-r.pl. Pełny plik instalacji programu znajduje się w zakładce Do pobrania i oznaczony jest nazwą wersja demonstracyjna.

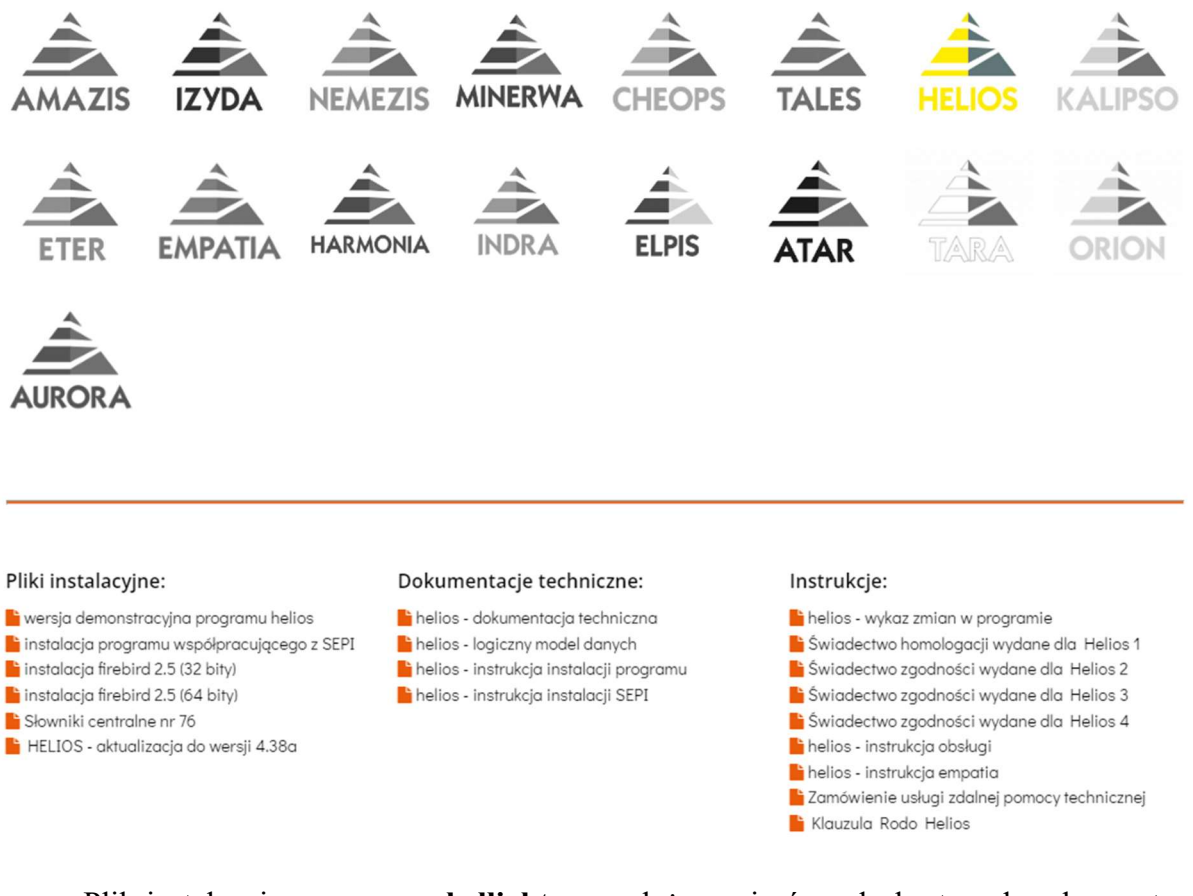

 Plik instalacyjny programu hellight.exe należy zapisać na dysku twardym komputera – w dowolnej lokalizacji, a następnie uruchomić.

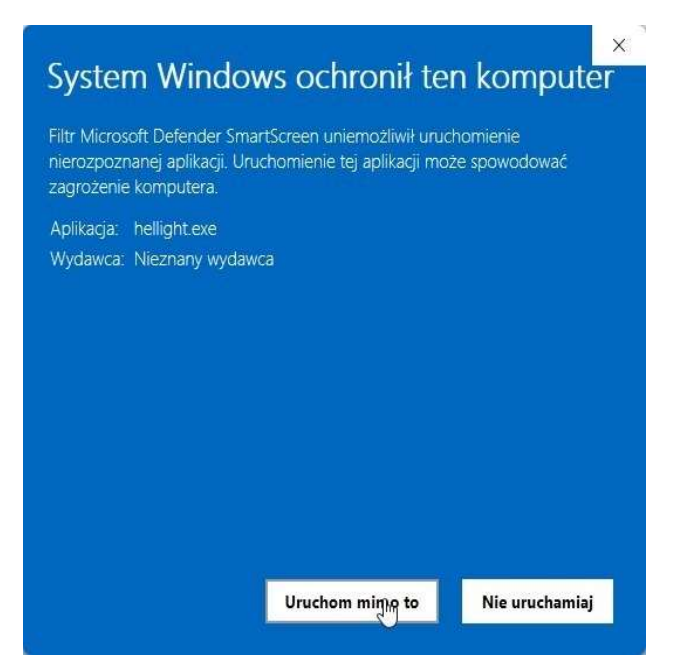

Strona 17 z 37

 Po wybraniu przycisku Uruchom mimo to, na ekranie pojawi się okno z informacją o gotowości do instalacji programu.

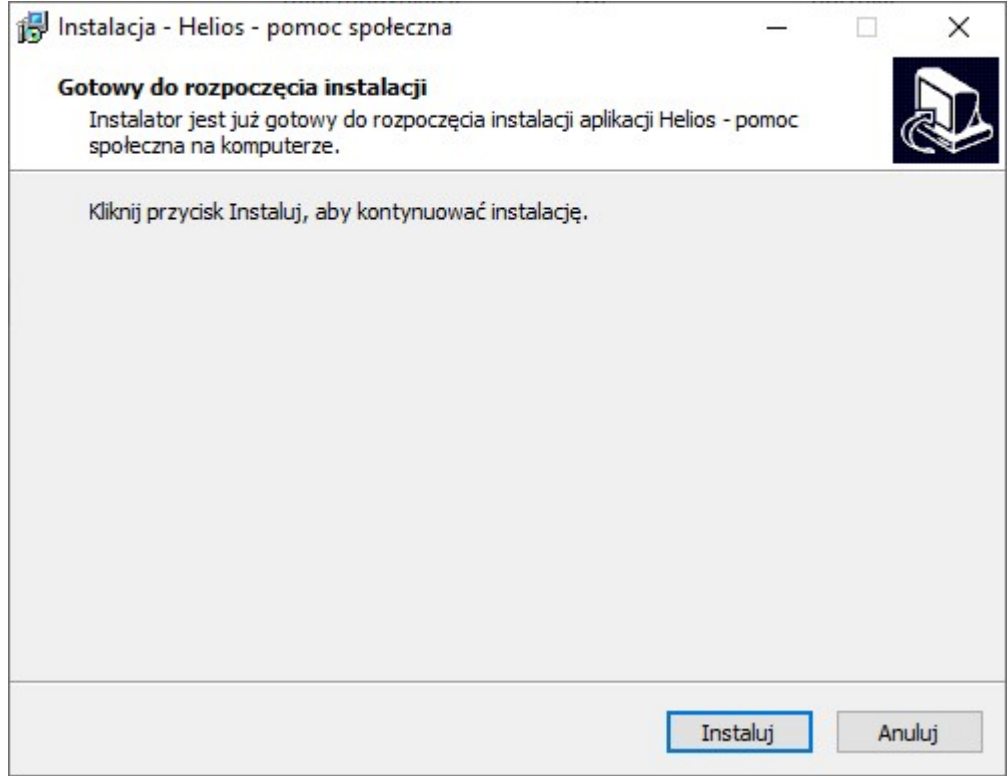

W celu rozpoczęcia instalacji należy wybrać przycisk Instaluj.

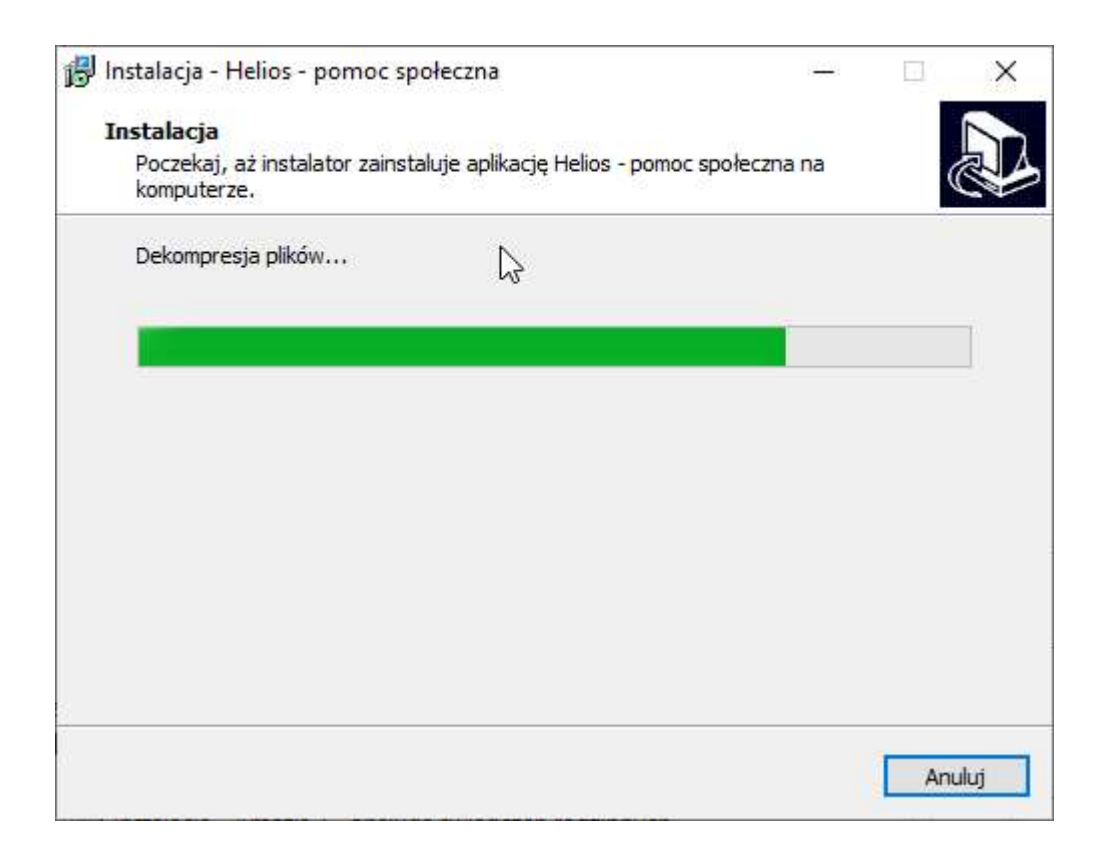

Po zakończeniu instalacji pojawi się okno z informacją na temat aktywacji programu, klikamy Dalej

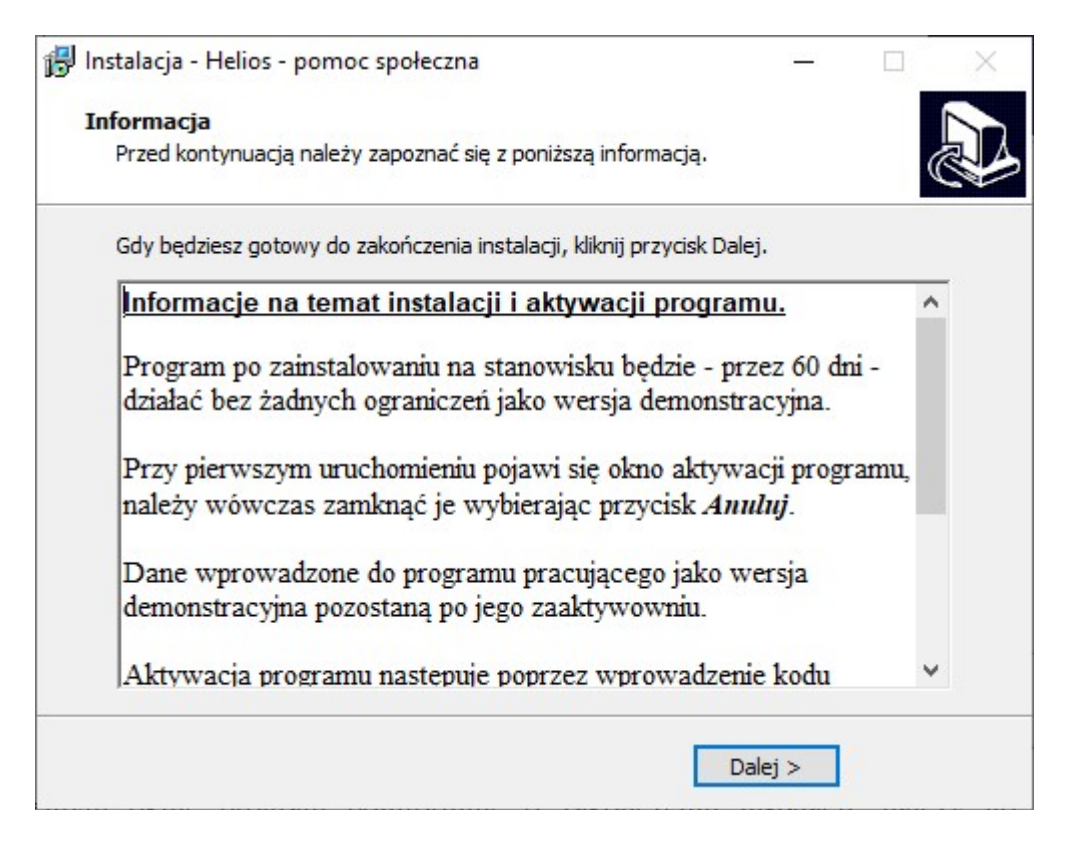

W kolejnym oknie program poinformuje o zakończeniu instalacji, należy je zamknąć przyciskiem Zakończ.

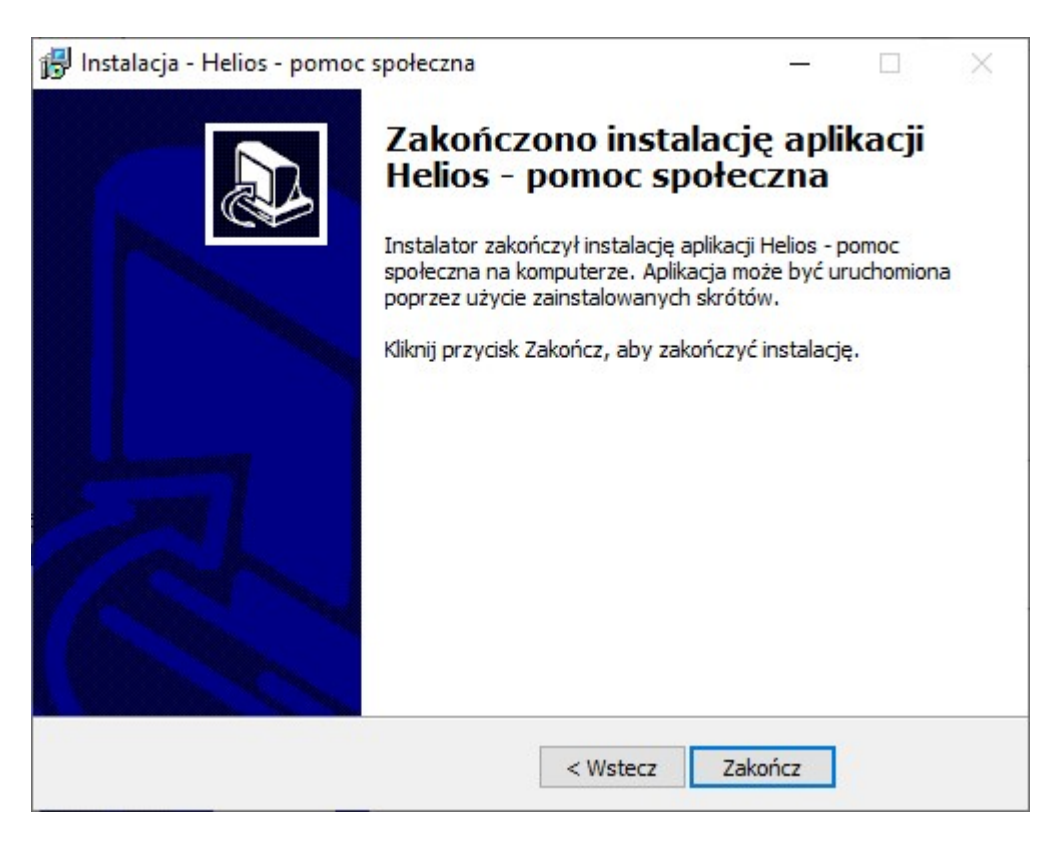

 Przed rozpoczęciem pracy na programie, należy dokonać modyfikacji w pliku konfiguracyjnym Helios.ini (plik znajduje się w katalogu aplikacji Helios), gdzie dopisujemy znacznik:

#### [Directory] Temp=c:\TempHEL

Wyznaczamy ścieżkę do katalogu, gdzie będą zapisywane pliki tymczasowe.

Jednocześnie na dysku C tworzymy katalog z nazwą np.: TempHEL (c:\TempHEL).

Koniecznym jest ustawienie w stosunku do nowego katalogu pełnych uprawnień dla Użytkowników.

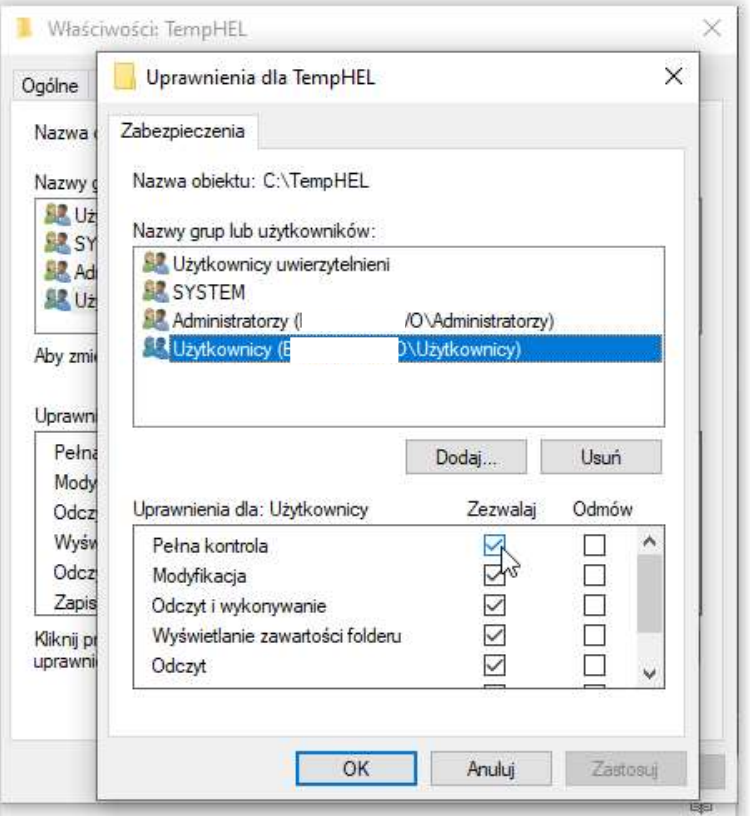

W podobny sposób, jak do katalogu Temp, należy ustawić pełne uprawnienia do całego katalogu z programem: INFO-R.

## 4) Instalacja aktualizacji programu - instalacja zakończona błędnie

 W wypadku problemu z instalacją aktualizacji, proszę skopiować pliki isql.exe; gbak.exe oraz fbclient.dll z katalogu Firebird/Bin do katalogu programu.

Proces instalacji aktualizacji w takim wypadku powinien wyglądać następująco:

- a) Instalujemy plik aktualizacji (aktualizacja zakończona błędnie);
- b) Podmieniamy te trzy pliki z FireBirda;
- c) Uruchamiamy program plikiem startowym programu (nie plik aktualizacji);
- d) Aktualizacja wykona się podczas startu programu.

## 5 . Instalacja programu wersja sieciowa

 Jeżeli oprogramowanie jest instalowane na większej ilości stanowisk roboczych – na stanowiskach, które pracować będą jako stacja robocza (nie będzie na nich plików bazy danych), należy odpowiednio skonfigurować plik konfiguracyjny programu.

Instalację na każdym ze stanowisk przeprowadzamy w sposób analogiczny, jak w pkt 4 (instalacja wersji jednostanowiskowej).

Po zainstalowaniu programu, użytkownik nie musi wykonywać żadnych dodatkowych działań i operacji. Jedynie w przypadku instalacji programu na stanowisku roboczym, które będzie pracowało w sieci, korzystając z bazy danych uruchomionej na innym komputerze, należy zmodyfikować plik konfiguracyjny, który nazywa się Helios.ini i znajduje się w katalogu programu.

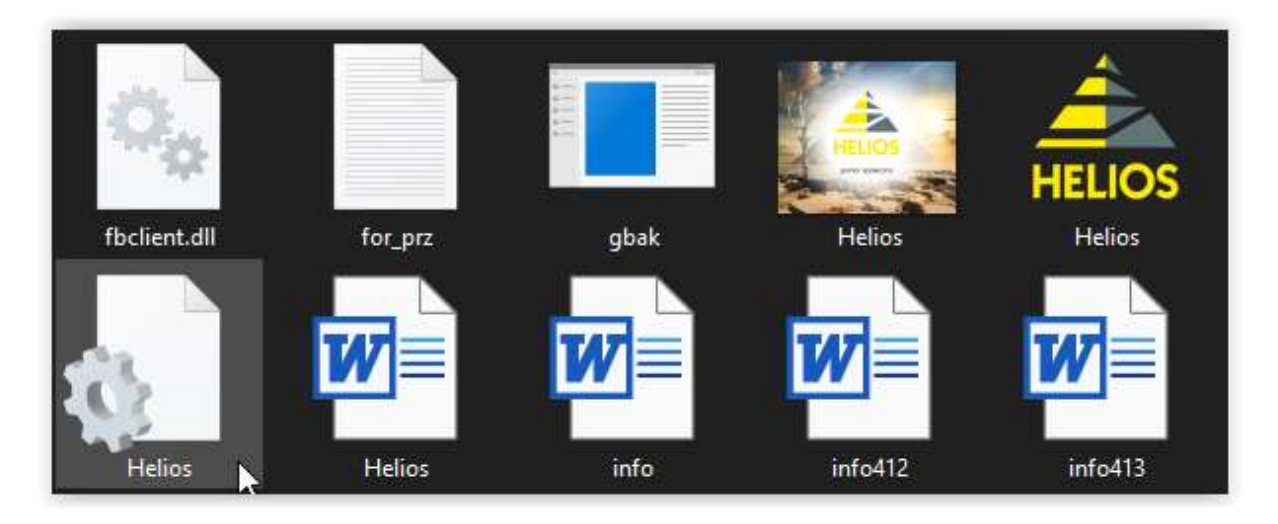

 Aby dokonać konfiguracji pliku Helios.ini, należy otworzyć go przy pomocy edytora tekstowego (domyślnie Notatnik systemu Windows) i dokonać odpowiedniej modyfikacji.

Helios=podajemy\_adres\_IP\_serwera : (na końcu dwukropek)C:\Program files\Infor\Helios\Baza\Helios.gdb - ustawienia na komputerze klienta

np.: Helios=192.168.1.2:C:\Program files\Info-r\Helios\Baza\Helios.gdb

Dokument=podajemy\_adres\_IP\_serwera: (na końcu dwukropek)C:\Program files\Infor\Helios\Baza\Dokument.gdb - ustawienia na komputerze klienta

np.: Dokument=192.168.1.2:C:\Program files\Info-r\Helios\Baza\Helios.gdb

Po zakończeniu instalacji na komputerze klienta, należy zmodyfikować plik Helios.ini w sposób opisany w pkt 5.

## 6. Konfiguracja systemu w architekturze klient-serwer

 Na komputerze pełniącym rolę serwera instalujemy program analogicznie, jak w pkt 4. Na komputerze będącym klientem, podczas instalacji motoru bazy danych Firebird, wybieramy następującą opcję konfiguracyjną :

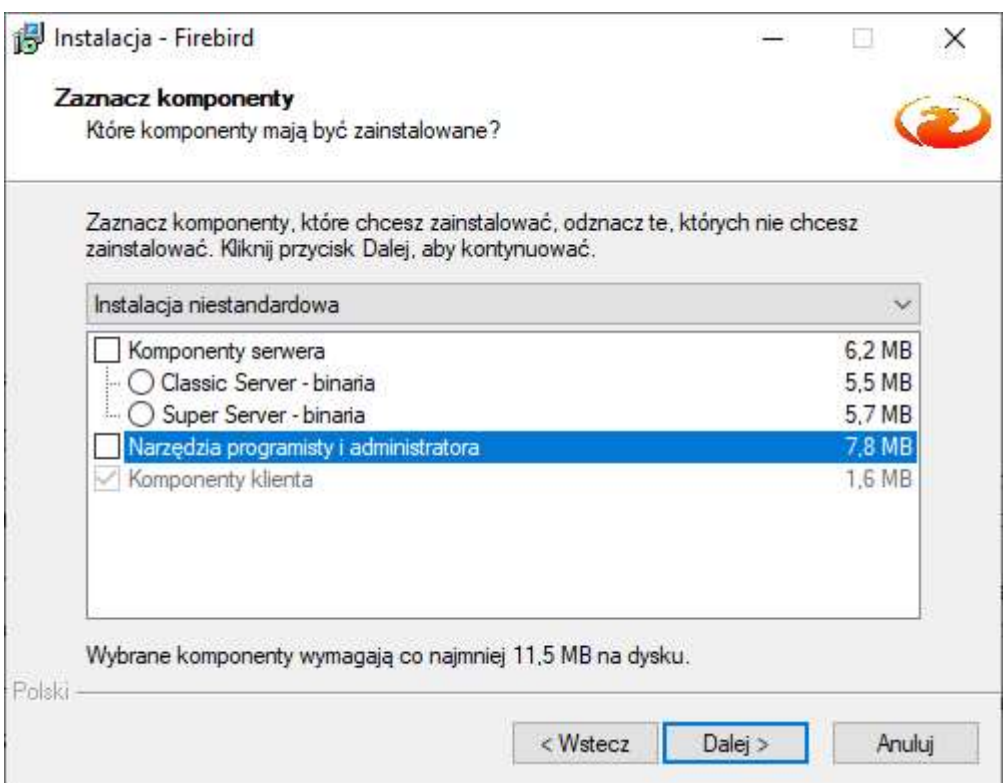

Wybór takiej opcji instalacji bazy danych Firebird, umożliwi uruchomienie programu Helios w architekturze "cienkiego klienta". Całość operacji związanych z przetwarzaniem danych odbywać się będzie po stronie serwera, z wykorzystaniem procedur składowych zdefiniowanych w pliku bazy danych. Komputer będący klientem będzie jedynie prezentował dane, umożliwiał ich wprowadzanie oraz wstępną walidację.

## 7. Struktura plików programu

Program instaluje się w katalogu c:\Program files\Info-r\Helios lub c:\Pliki programów (x86)\Info-r\Helios. W katalogu głównym programu znajdują się pliki aplikacji oraz narzędzi FireBird wykorzystywanych przez program. W tym katalogu znajduje się również plik konfiguracyjny Helios.ini.

W katalogu Baza znajdują się pliki baz danych, plik Helios.gdb zawiera główną bazę programu, plik Dokument.gdb zawiera dokumenty przygotowane przez użytkownika.

W katalogu Dokumentacja znajdują się: plik z instrukcją obsługi, inne informacje techniczne oraz akty prawne, rozporządzenia itp.

W katalogu Szablon znajdują się pliki szablonów dokumentów (przygotowanych przez producenta) wykorzystywanych w programie, zapisane w formacie RTF.

W katalogu Kopia znajdują się pliki z kopią bazy danych, wykonywaną okresowo przez program po potwierdzeniu przez użytkownika.

> Uwaga! Kopia bazy danych powinna być również przechowywana na innym nośniku np. pendrive lub na innym dysku twardym.

# 8. Weryfikacja i naprawa pliku bazy danych (na przykładzie bazy Empatii)

1. Podłączenie pliku bazy danych do aplikacji.

- podświetlamy Serwer i klikamy prawym klawiszem myszy wybierając opcję REGISTER.

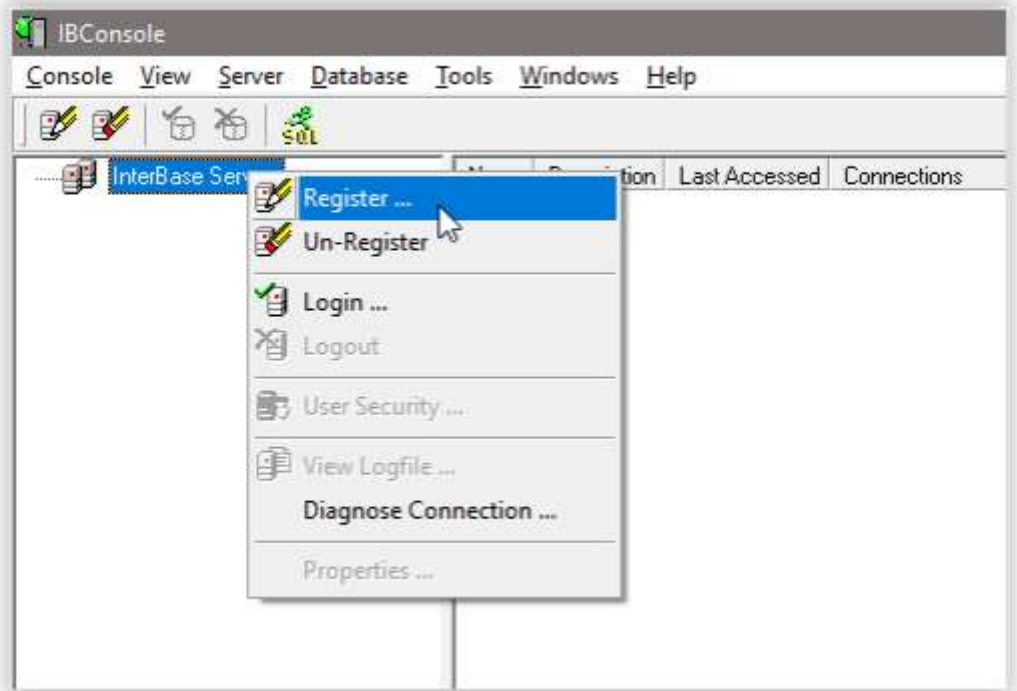

- wpisujemy dane logowania do Local Server (user: SYSDBA | pass: masterkey)

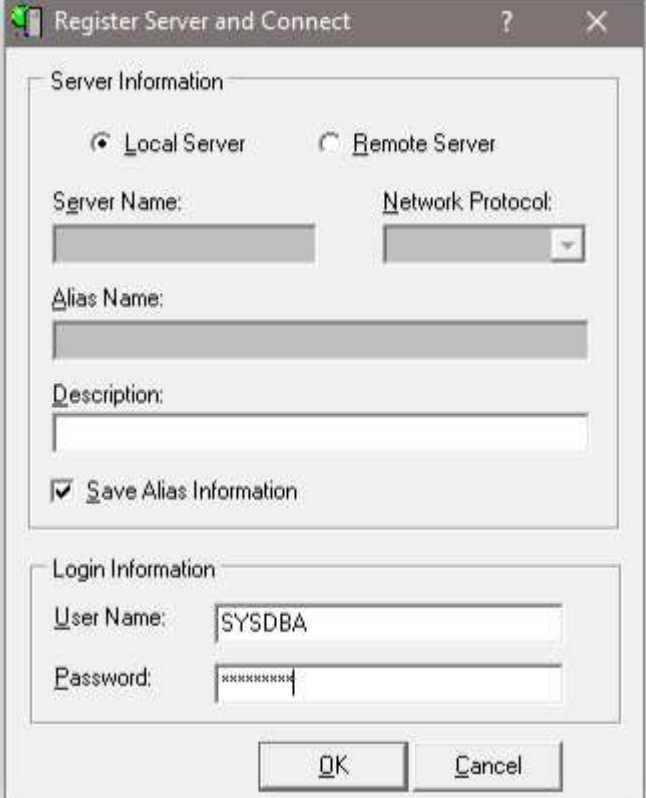

- potwierdzamy podłączenie bazy

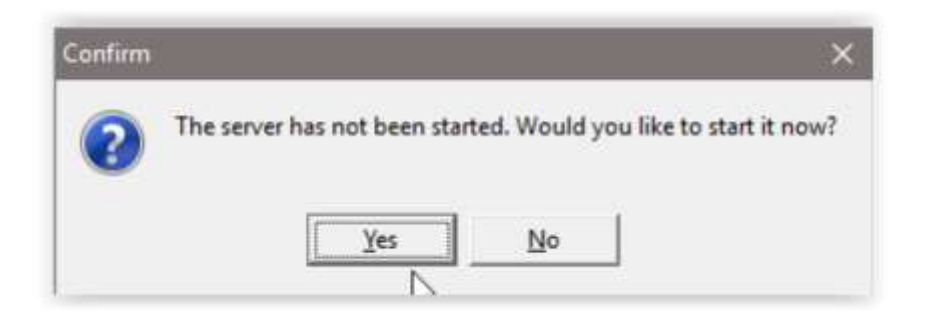

- serwer zostanie podłączony (przy pozycji Local Server widać zielony haczyk)

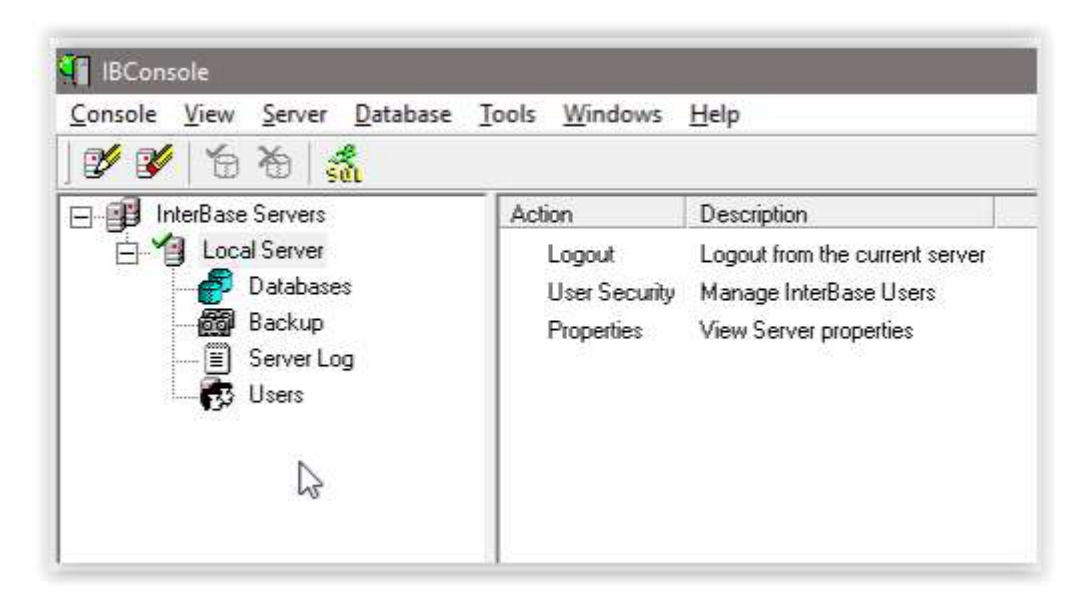

- podłączenie pliku bazy danych empatia.fdb:

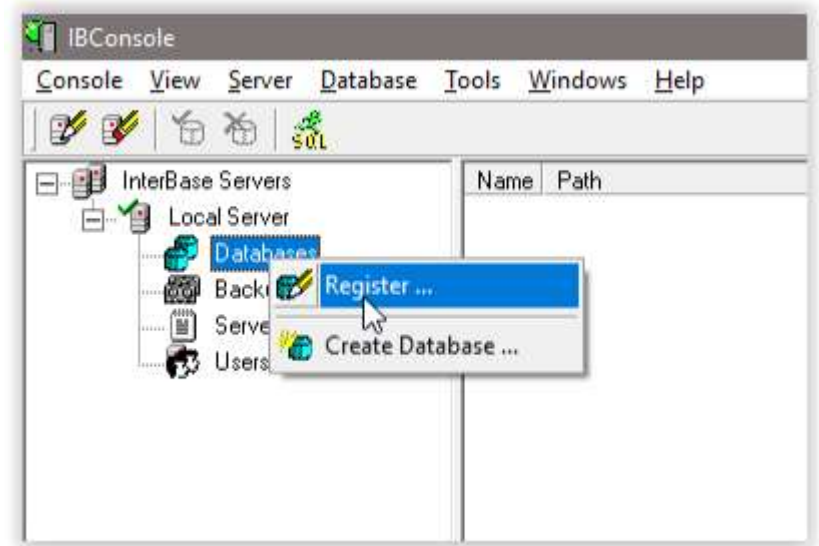

- wskazanie odpowiedniego pliku

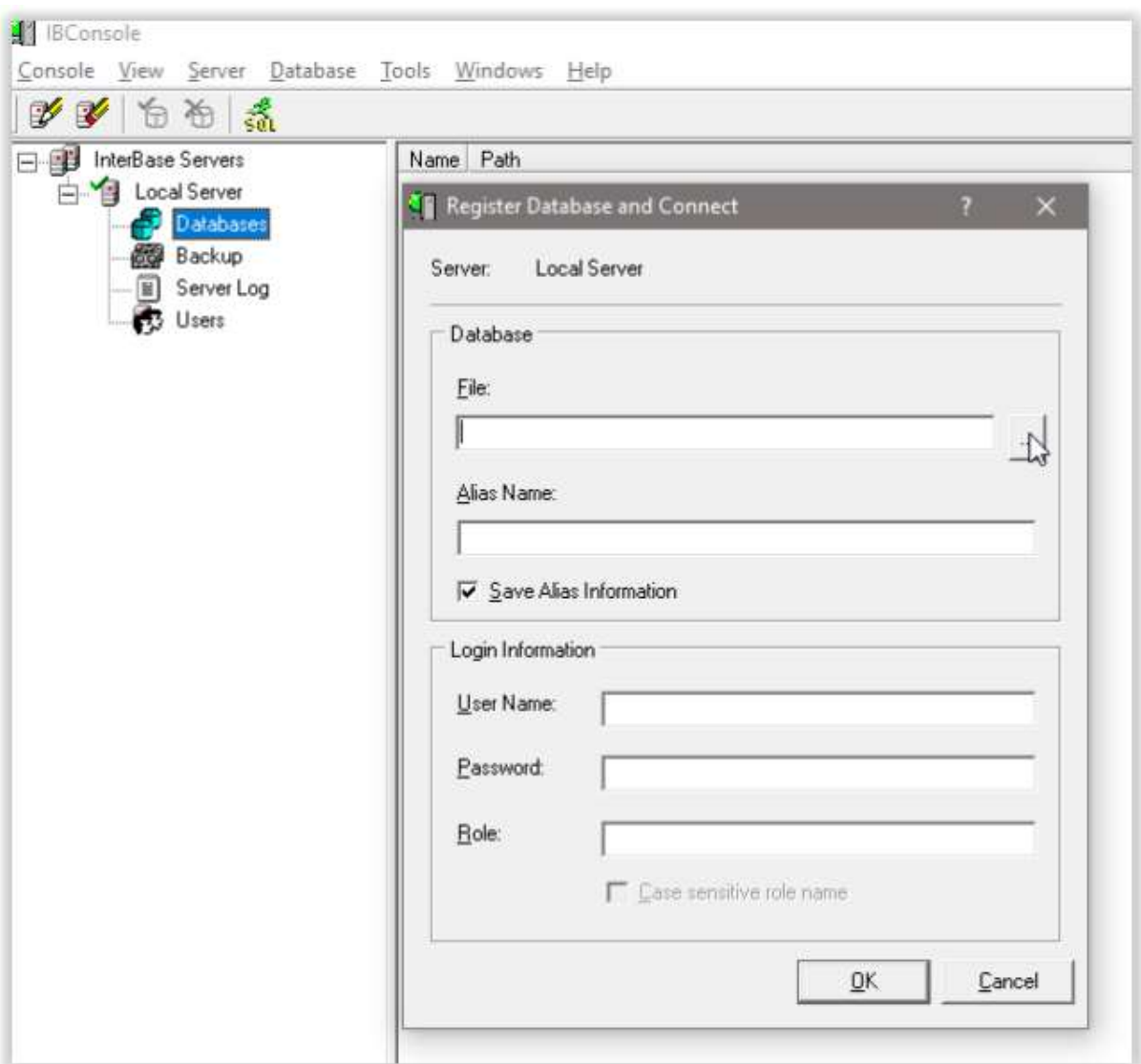

- należy wybrać odpowiednią ścieżkę do pliku bazy danych

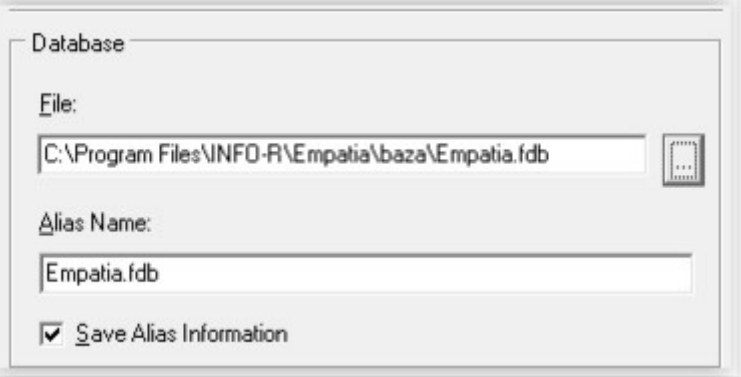

- 2. Sprawdzenie poprawności pliku bazy danych Walidacja bazy
- na podłączonym pliku wybieramy prawy klawisz myszy i pozycję Validation

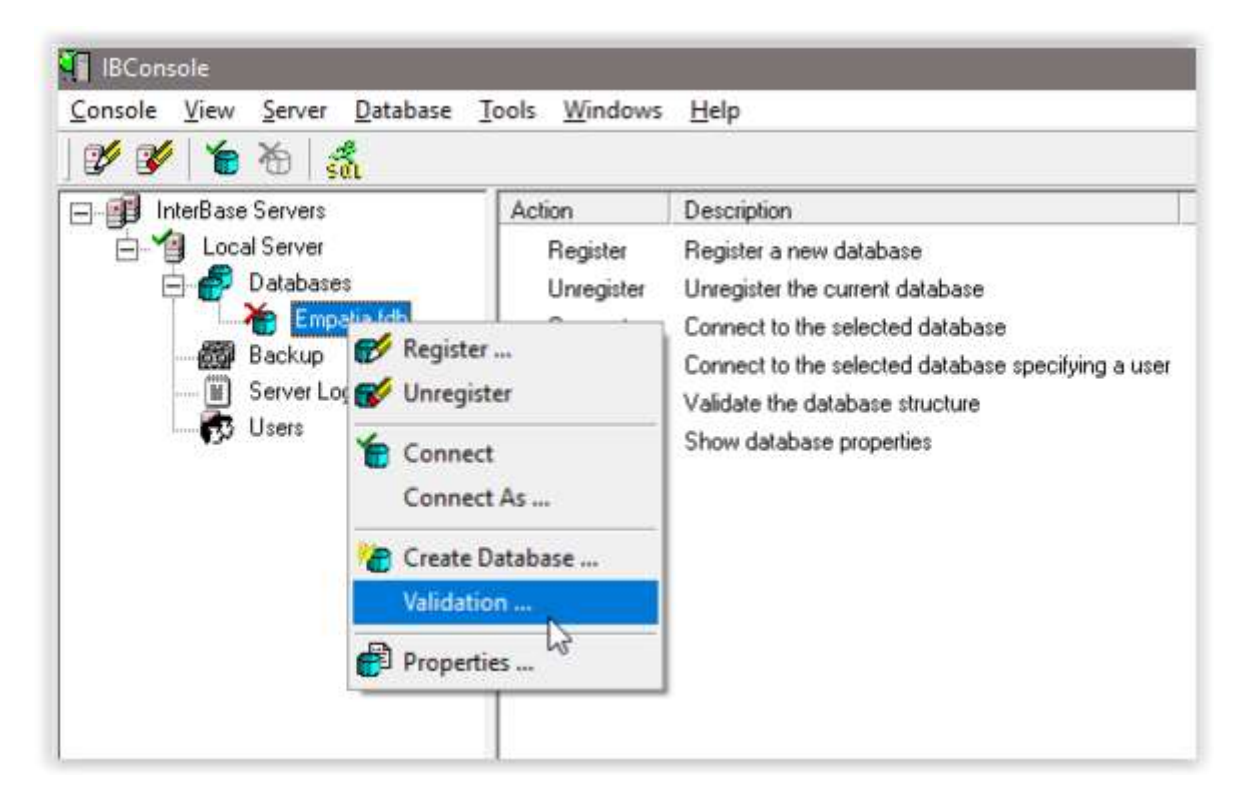

- ustawiamy parametry

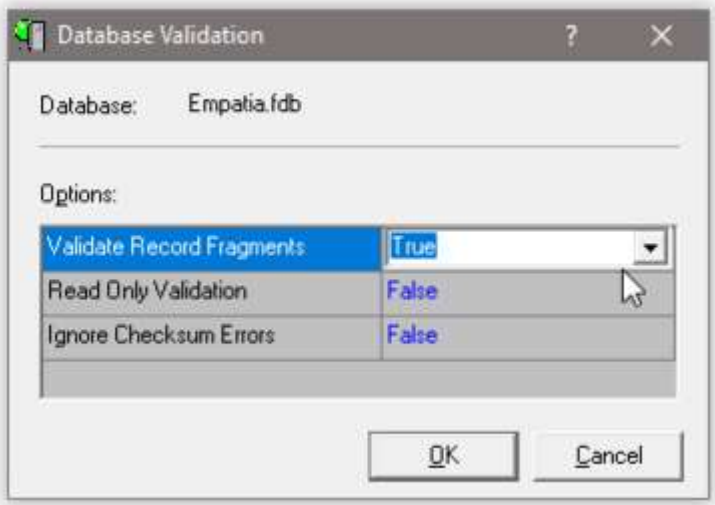

- przeprowadzenie walidacji kończy raport (w wypadku pojawienia się na raporcie informacji o błędach – zalecamy przesłanie ich wykazu na admin@info-r.pl celem konsultacji)

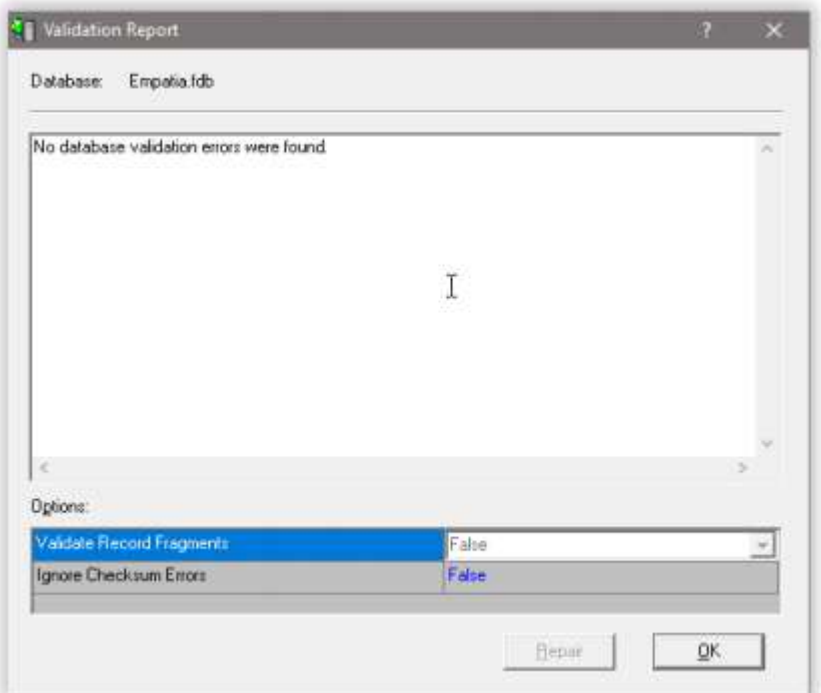

3. Przeprowadzenie operacji backup/restore.

Backup bazy można również stosować do wykonywania kopii bazy danych (zachowujemy wtedy plik backup jako kopię).

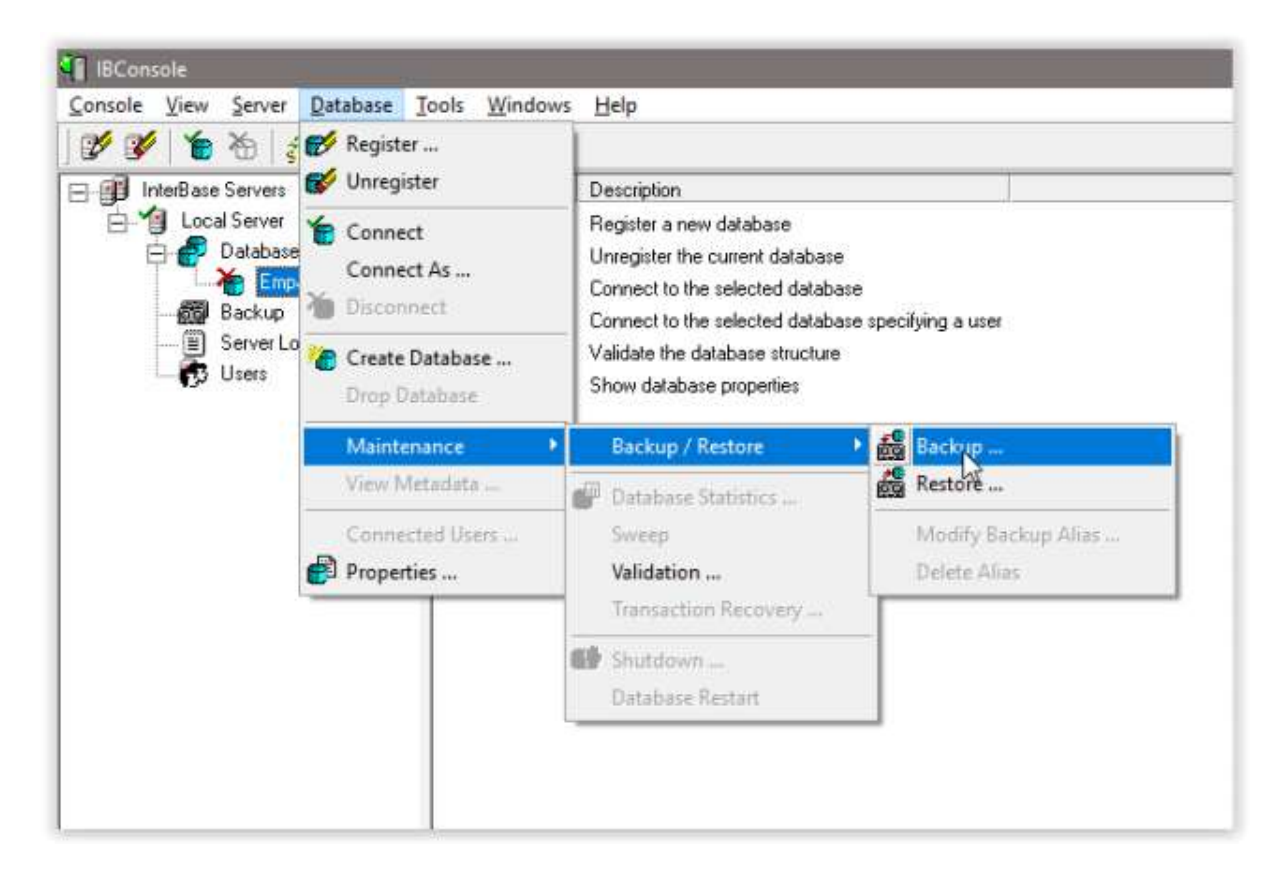

- należy wprowadzić alias oraz miejsce zapisu pliku. Nazwa tworzonego pliku może być dowolna.

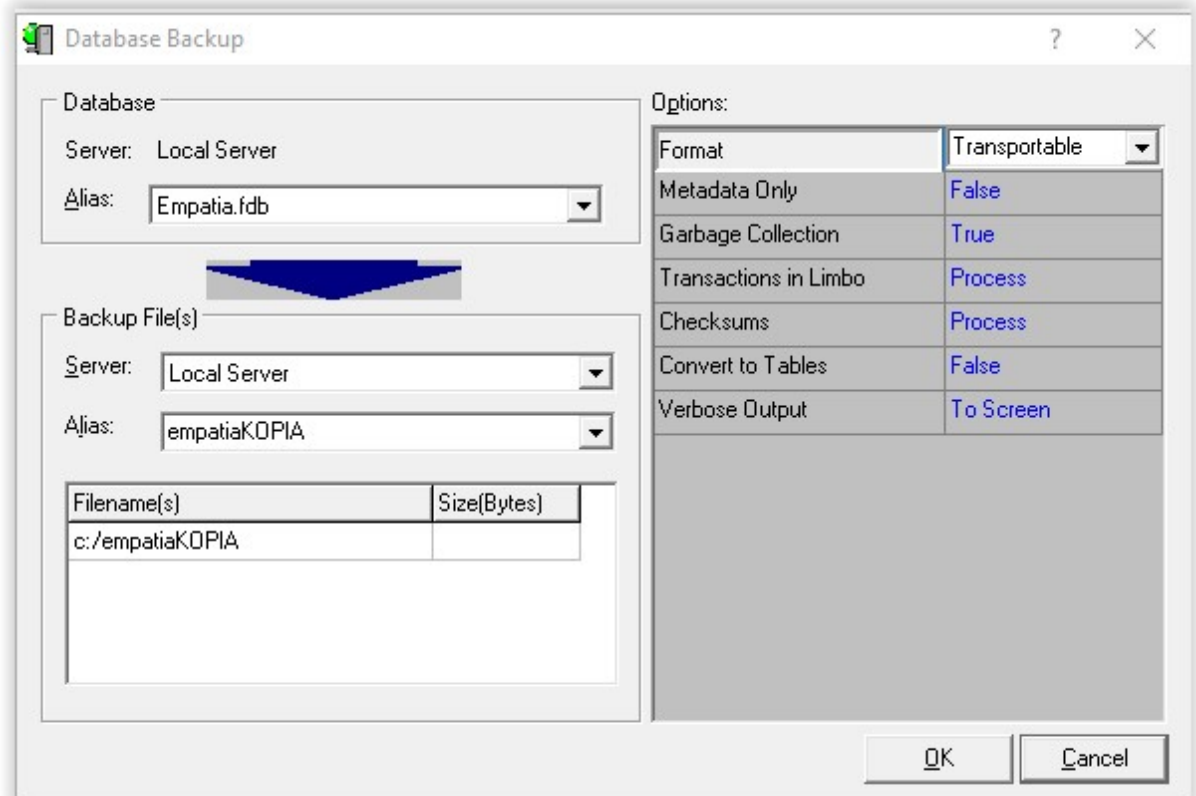

- zapis pliku zostanie zakończony informacją:

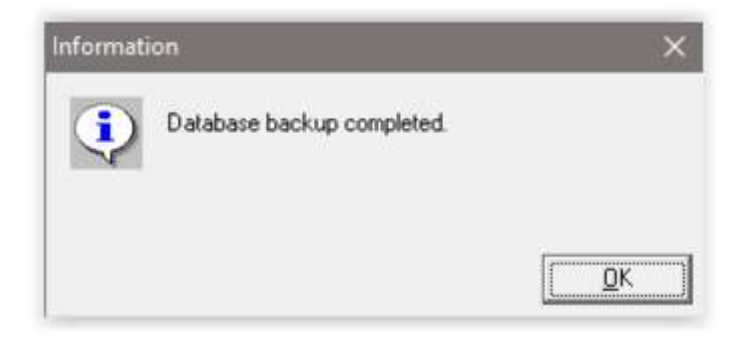

4. Odtworzenie bazy z utworzonego wcześniej pliku. Jeżeli operacja backup była wykonana w celu naprawy/oczyszczenia bazy kolejnym krokiem jest przywrócenie pliku przy pomocy operacji restore.

- odtworzenie bazy

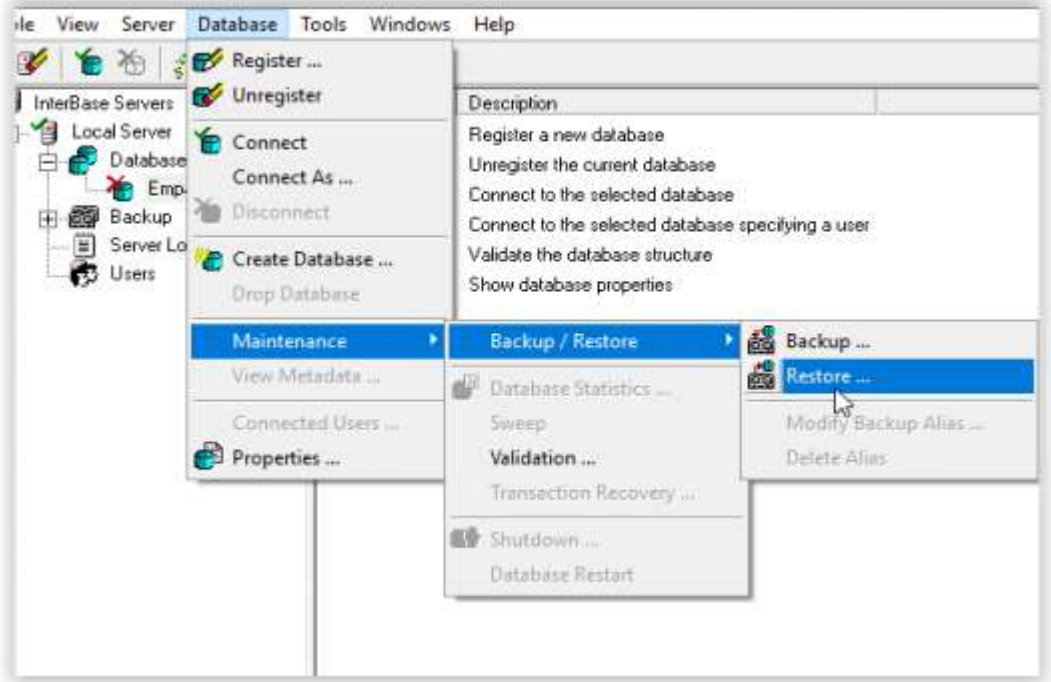

- ustawienie parametru – należy wybrać w pozycji alias odpowiednią nazwę pliku (zgodnie z nazwą ustawioną podczas zapisu pliku) oraz parametr Overwrite na TRUE.

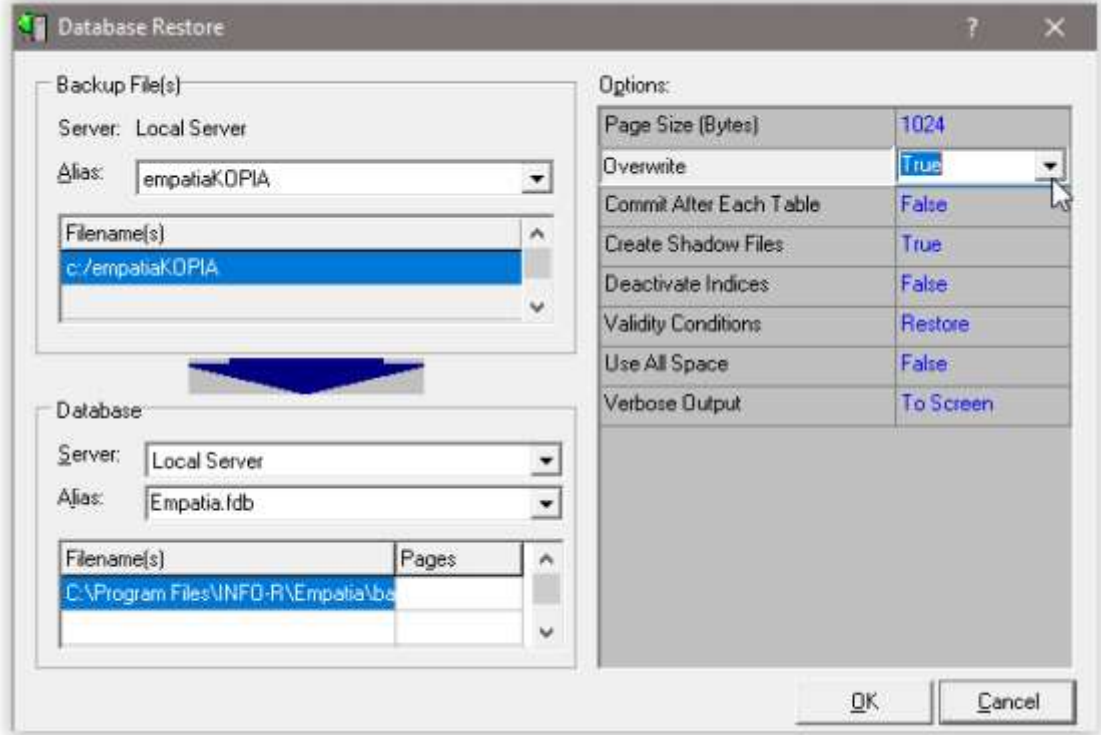

Uwaga – podczas wykonywania operacji do pliku bazy nie powinni być podłączeni użytkownicy. Należy zamknąć wszystkie programy korzystające z pliku bazy. Przed wykonaniem czynności można wykonać kopię pliku w stosunku 1:1, tj. skopiowanie pliku emptia.fdb do innej lokalizacji.

# 9. Jak wykonać kopię bazy danych

#### a) Archiwizacja danych z poziomu systemu dziedzinowego

W celu wykonania kopii bazy, należy w głównym oknie programu wybrać ikonę SYSTEM, a następnie wskazać opcję ARCHIWIZACJA DANYCH.

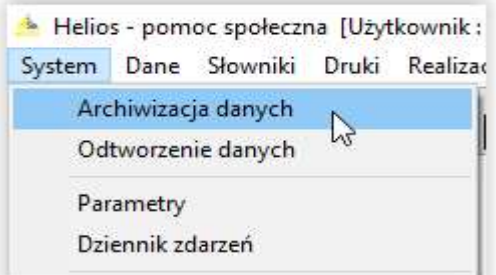

Na ekranie pojawi się okno, w którym wybieramy ikonę WYKONAJ.

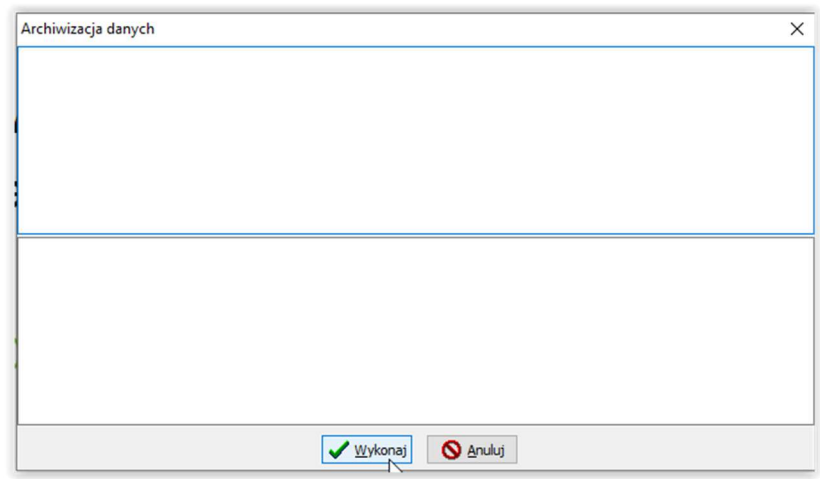

Program poprosi o wskazanie katalogu docelowego, w którym ma zapisać kopię bazy danych oraz o podanie nazwy pliku kopii.

| Organizuj +<br>Nowy folder     |                                    |                  | B.<br>$\overline{2}$ |
|--------------------------------|------------------------------------|------------------|----------------------|
| n                              | ́<br>Nazwa                         | Data modyfikacji | Typ                  |
| Ten komputer<br>Dokumenty<br>萹 | Copy_2018_10_10_14_04_21           | 2018-10-10 14:04 | Dokument te          |
| Muzyka                         | Copy_2018_10_26_07_28_14           | 2018-10-26 07:28 | Dokument te          |
| Obiekty 3D                     | DOKCOPY_2018_10_10_14_04_21        | 2018-10-10 14:04 | Dokument te          |
|                                | DOKCOPY_2018_10_26_07_28_14        | 2018-10-26 07:28 | Dokument te          |
| Obrazy                         | dokument z 2020-06-17 16-00-02.gbk | 2020-06-17 16:00 | Plik GBK             |
| Pobrane                        | dokument_z_2020-06-17_16-00-02     | 2020-06-17 16:00 | Dokument te          |
| Pulpit                         | dokument_z_2020-06-22_00-50-26.gbk | 2020-06-22 00:51 | Plik GBK             |
| Wideo<br>퇃                     | dokument_z_2020-06-22_00-50-26     | 2020-06-22 00:51 | Dokument te          |
| Dysk lokalny (C:)              | HELCOPY_2018_10_10_14_04_21        | 2018-10-10 14:04 | Dokument te          |
| Porady (\\WIN20                | HFI COPY 2018 10 26 07 28 14       | 2018-10-26 07:28 | Dokument te          |
| Nazwa pliku:                   | helios_z_2020-06-29_11-56-17       |                  |                      |
| Zapisz jako typ:               |                                    |                  |                      |

Strona 32 z 37

W kolejnym oknie program poprosi o wskazanie katalogu docelowego, w którym ma zapisać kopię Dokumentu oraz o podanie nazwy pliku kopii.

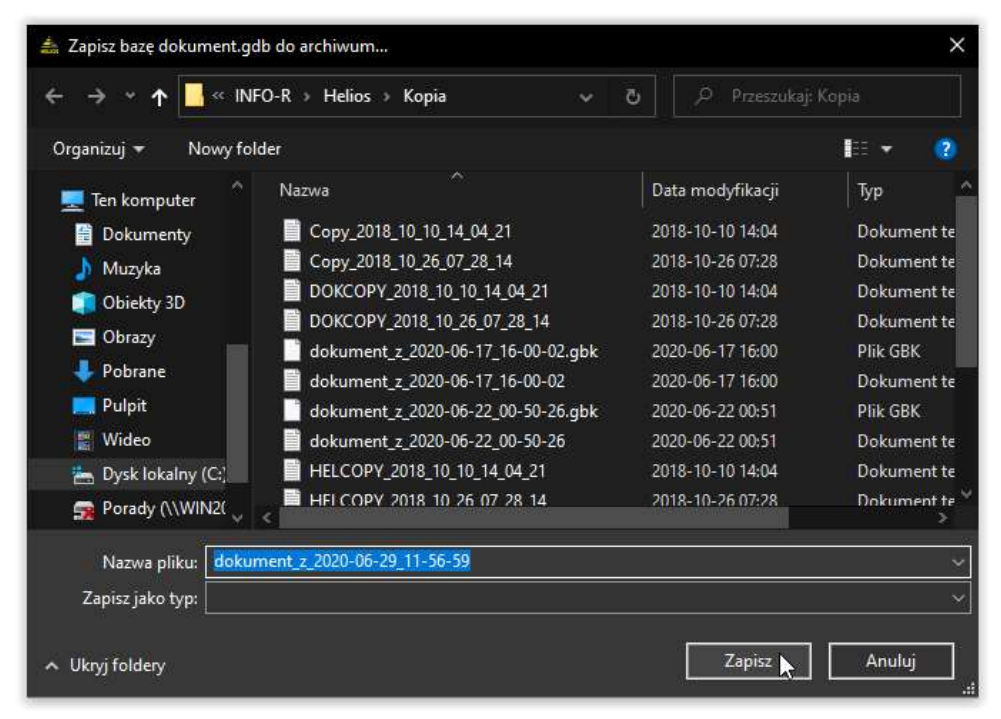

Po wybraniu ikony ZAPISZ, program rozpocznie wykonywanie kopii bezpieczeństwa, a po jej zakończeniu powiadomi użytkownika widocznym komunikatem, który zatwierdzamy przez OK.

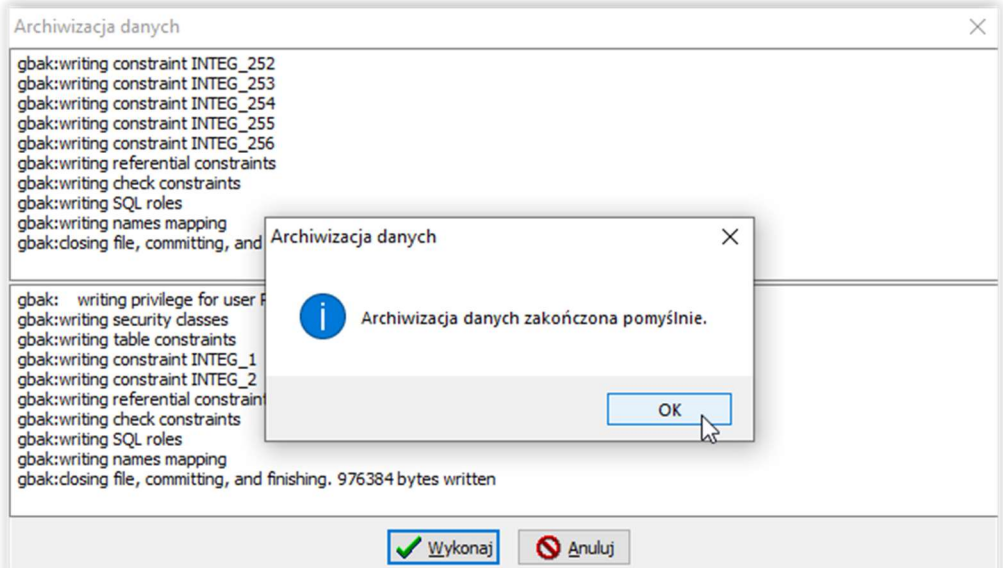

#### Odtwarzanie danych z kopii bezpieczeństwa

W celu odtworzenia danych z kopii (np. po reinstalacji programu), należy w głównym oknie programu wybrać pozycję SYSTEM – ODTWORZENIE DANYCH, po czym wybrać ikonę WYKONAJ i wskazać plik zawierający kopię bazy danych, a w następnym kroku plik zawierający kopię Dokumentu.

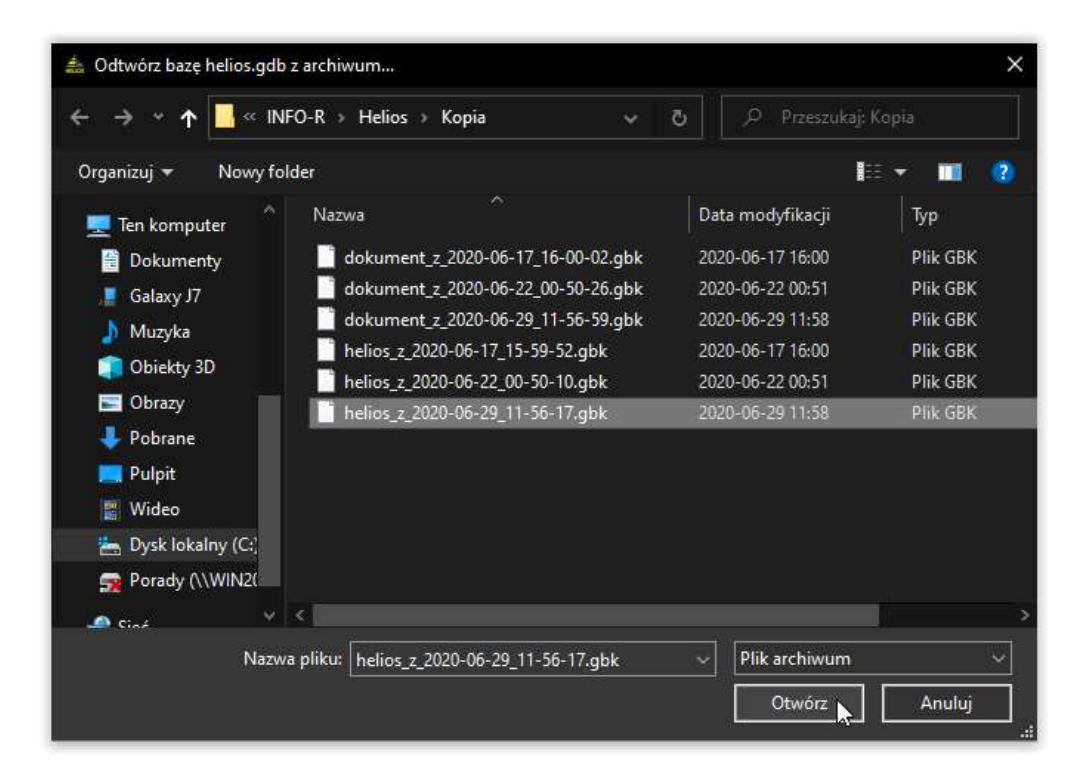

Gdy operacja przebiegnie pomyślnie, program powiadomi o tym widocznym na ekranie komunikatem.

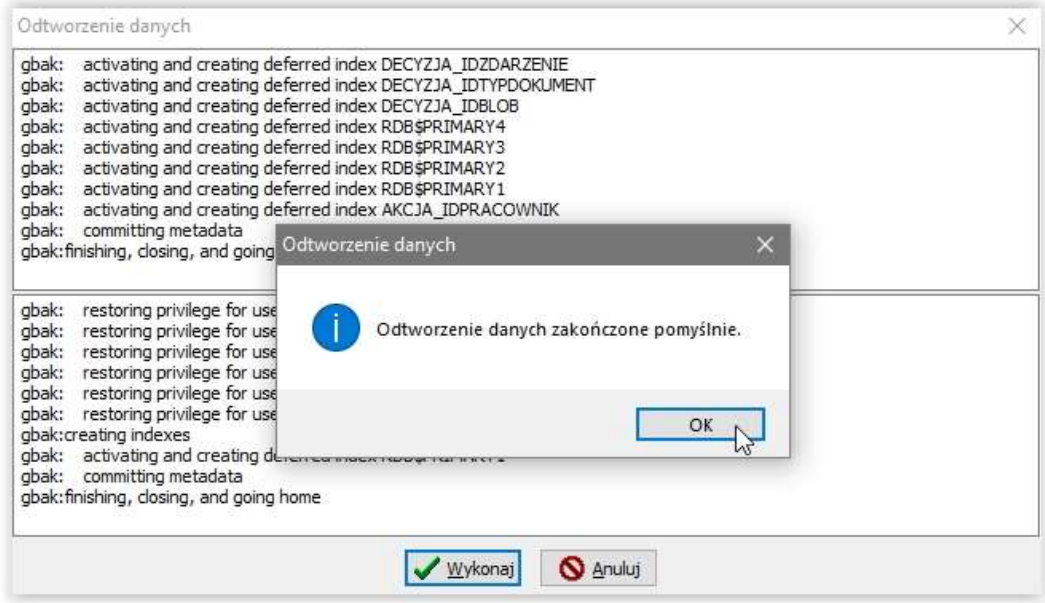

#### b) Wykonanie kopii pliku bazy danych Helios.gdb oraz Dokument.gdb z katalogu BAZA w stosunku 1:1 ręcznie.

c) Korzystanie z zewnętrznego oprogramowania, np. COBIAN

#### d) Wykonanie pełnej kopii za pomocą nbackup

Składnia polecenia dla wykonania pełnej kopii bazy danych : nbackup -U <użytkownik> -P <hasło> -B 0 <br/> <br/> <br/> <br/> </a> </a>[<plik\_archiwum>]

Przykład: nbackup -U SYSDBA -P masterkey -B 0, C:\Program Files\INFO-R\Helios\Baza\Helios.gdb" D:\Helios\Baza\Kopia\kopia\_2020\_01\_01.nbk

-B 0 oznacza, że wykonujemy kopię poziomu 0, czyli jest to pełna kopia.

#### Przywracanie pełnej kopii

Składnia polecenia dla przywrócenia pełnej kopii bazy danych: nbackup -R  $\langle$ baza>  $\langle$  [ $\langle$ plik\_archiwum>]

Przykład: nbackup -R C:\Program Files\INFO-R\Helios\Baza\Helios.gdb D:\Helios\Baza\Kopia\kopia\_2020\_01\_01.nbk

#### e) Wykonanie kopii przyrostowej za pomocą nbackup

Tworzenie kopii przyrostowej polega na tym, że w kolejnych plikach archiwum zapisywane są tylko te rekordy, które zostały zmodyfikowane od momentu utworzenia ostatniej kopii zapasowej na określonym poziomie.

Planując tworzenie przyrostowych kopii zapasowych, określa się poziomy, na których będą tworzone kopie zapasowe. Kopie poziomu zerowego (najniższego) zawierają wszystkie rekordy w bazie danych. Kopie kolejnych poziomów (1, 2, ...) zawierają tylko te rekordy, które zostały zmienione od momentu wykonania ostatniej kopii zapasowej na poziomie niższym. Na przykład archiwum poziomu 1 zawiera tylko rekordy, które zmieniły się od czasu wykonania ostatniego archiwum poziomu 0.

Kopie przyrostowe umożliwiają częstszą archiwizację danych przy mniejszym zużyciu zasobów komputera. Przykładowy plan tworzenia kopii przyrostowych może uwzględniać:

- kopie poziomu 0 tworzone co tydzień;
- kopie poziomu 1 tworzone codziennie;
- kopie poziomu 2 tworzone co godzinę.

Wykonywanie kopii przyrostowych może odbywać się w czasie, gdy użytkownicy korzystają z bazy danych (w czasie pracy na bazie). Wykonywanie archiwum w czasie pracy nie zapewnia jednak 100% integralności danych w bazie. Prawdopodobieństwo utraty integralności danych jest bardzo niskie. Mimo to zalecane jest wykonywanie kopii w czasie, gdy aktywność użytkowników jest minimalna (np. o północy, w niedziele itd).

Do wykonywania przyrostowych kopii zapasowych służy program nbackup.exe, znajdujący się w folderze Bin Firebirda. Kopie można wykonywać ręcznie z linii komend lub korzystając z programów typu harmonogram zadań.

Tworzenie kopii przyrostowej zalecane jest jedynie w przypadku bardzo dużej bazy danych, dla której tworzenie pełnej kopii wymaga bardzo długiego czasu.

Przed wykonaniem pierwszej kopii przyrostowej należy wykonać pełną kopię bazy danych.

#### Wykonanie kopii przyrostowej

Aby wykonać kopię przyrostową, należy przy wykonywaniu kopii podać numer poziomu większy od zera. Kopia na poziomie N zawiera wszystkie zmiany od ostatniej kopii na poziomie N - 1 (nie można wykonać kopii na poziomie N, jeśli nie wykonało się kopii na poziomie N - 1).

Przykład:

Dzień po wykonaniu kopii poziomu 0 wykonujemy kopię poziomu 1: nbackup -U SYSDBA -P masterkey -B 1 "C:\Program Files\INFO-R\Helios\Baza\Helios.gdb" D:\Helios\Baza\Kopia\kopia\_2020\_01\_02.nbk

Kopia ta zawiera wszystkie zmiany z tego jednego dnia. Dzień później wykonujemy kolejną kopię poziomu 1:

nbackup -U SYSDBA -P masterkey -B 1 C:\Program Files\INFO-R\Helios\Baza\Helios.gdb D:\Helios\Baza\Kopia\kopia\_2020\_01\_03.nbk

Kopia ta zawiera wszystkie zmiany z ostatnich dwóch dni. Tego samego dnia wieczorem wykonujemy kopię na poziomie 2:

nbackup -U SYSDBA -P masterkey -B 2 C:\Program Files\INFO-R\Helios\Baza\Helios.gdb D:\Helios\Baza\Kopia\kopia\_2020\_01\_03\_wieczorem.nbk

Kopia ta będzie zawierać tylko zmiany od utworzenia ostatnie kopii na poziomie 1 (czyli w tym przypadku z ostatnich kilku godzin).

Przykładowy plik bat zawierający wywołanie polecenia nbackup, wpisujące aktualną datę do nazwy pliku:

set d=%data:~0,4%%date:~5,2%%date:~8,2%\_%time:~0,2%%time:~3,2% set katalog\_archiwum=c:\Bazy\Archiwum\0 set baza=c:\bazy\baza\_danych.fdb "C:\Program Files\Firebird\Firebird\_2\_5\bin\nbackup.exe" -B 0 %baza% "%katalog\_archiwum%\poziom0\_%data%.nbk" -user SYSDBA -password masterkey

#### Przywracanie kopii przyrostowej

Przy przywracaniu kopii przyrostowej należy podać cały łańcuch przyrostowych kopii, zaczynając od poziomu 0, aż do poziomu, który chcemy odzyskać. Składnia wygląda następująco:

nbackup -R  $\langle$ baza>  $\langle$  [ $\langle$ plik archiwum poziom 0>  $\langle$  $\langle$ plik archiwum poziom 1>...]]

Dla przywrócenia kopii z poprzedniego przykładu, aby odzyskać dane na wieczór 2020-01- 03, polecenie wyglądałoby następująco:

nbackup -R C:\Program Files\INFO-R\Helios\Baza\Helios.gdb D:\Helios\Baza\Kopia\kopia\_2020\_01\_01.nbk D:\Helios\Baza\Kopia\kopia\_2020\_01\_02.nbk D:\Helios\Baza\Kopia\kopia\_2020\_01\_03.nbk D:\Helios\Baza\Kopia\kopia<sup>2020\_01\_03</sup> wieczorem.nbk

UWAGA! Wszystko wykonujemy na serwerze na wyłączonych aplikacjach!